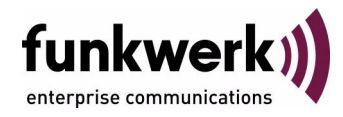

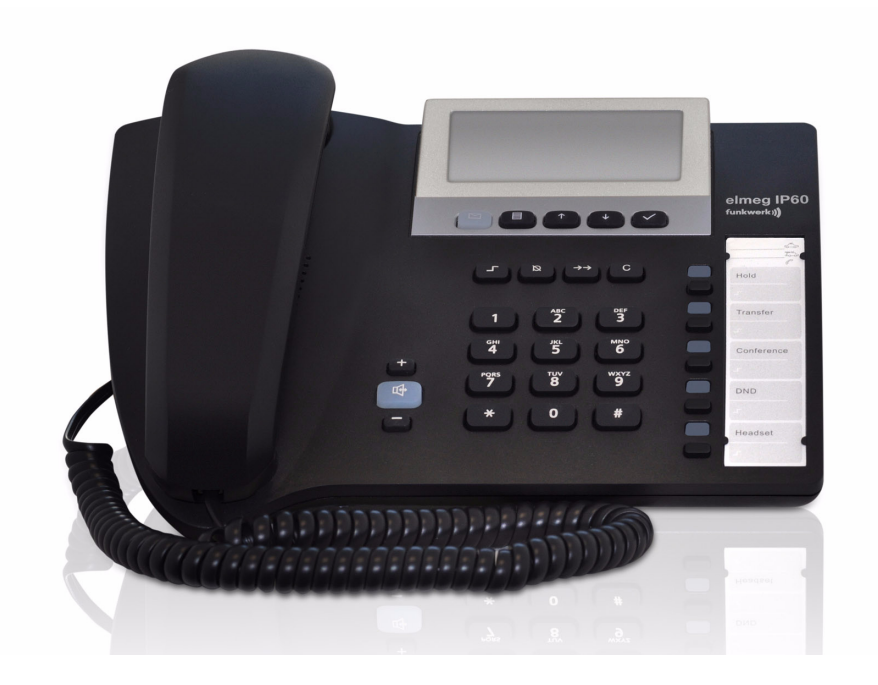

# **elmeg IP60 Benutzerhandbuch**

Copyright © 10. November 2011 Funkwerk Enterprise Communications GmbH Version 1.0

#### **Rechtlicher Hinweis**

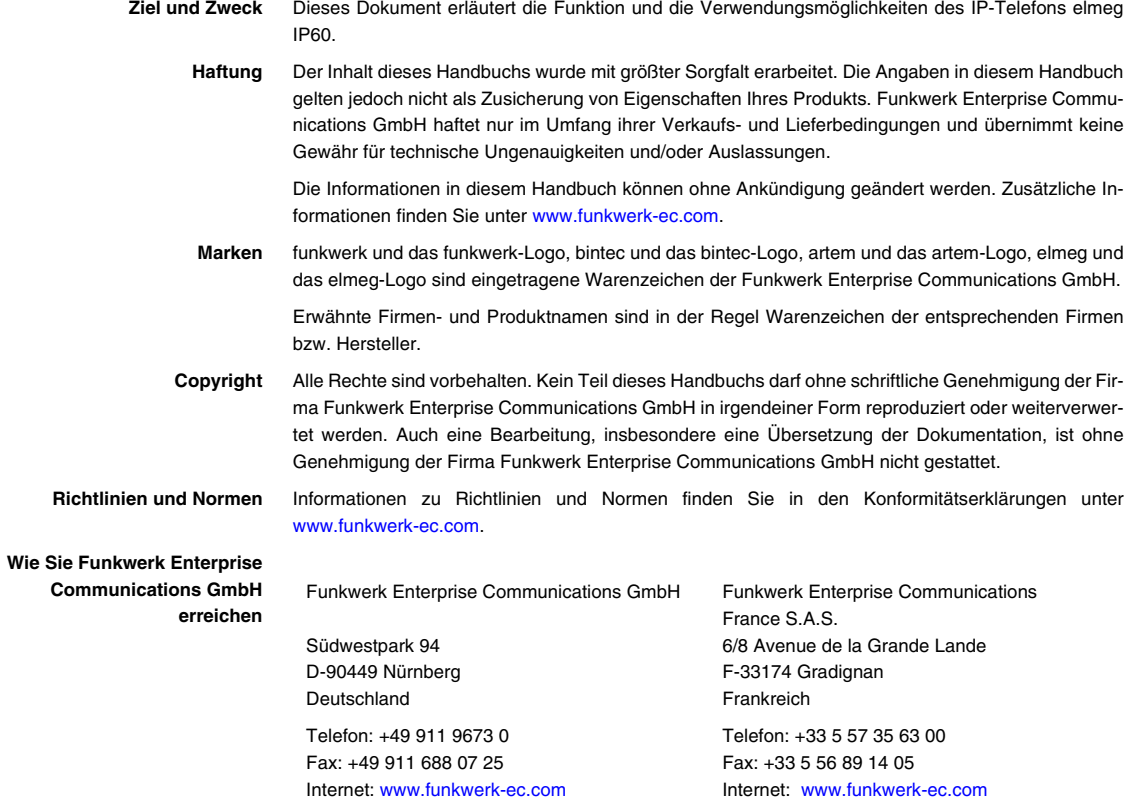

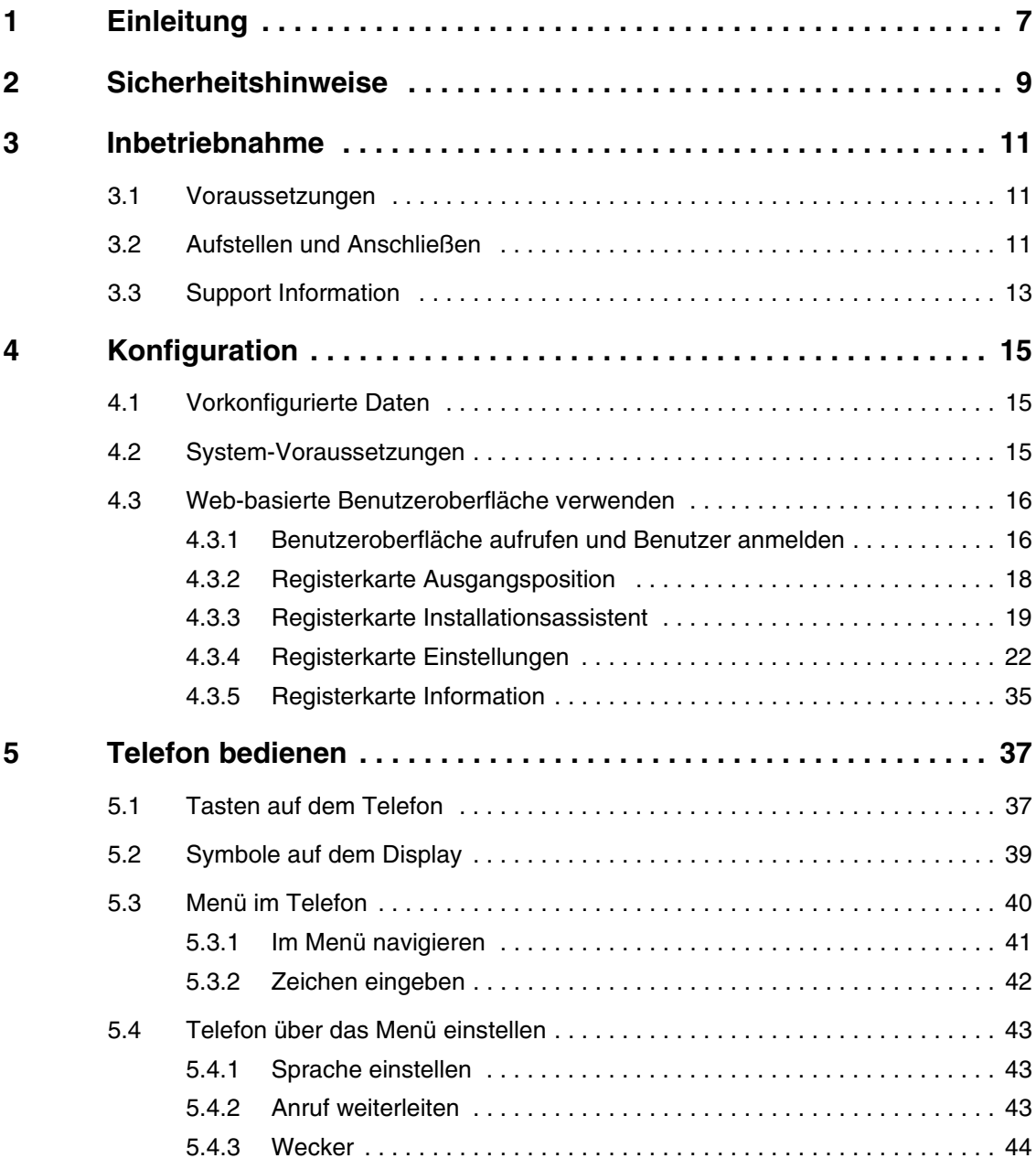

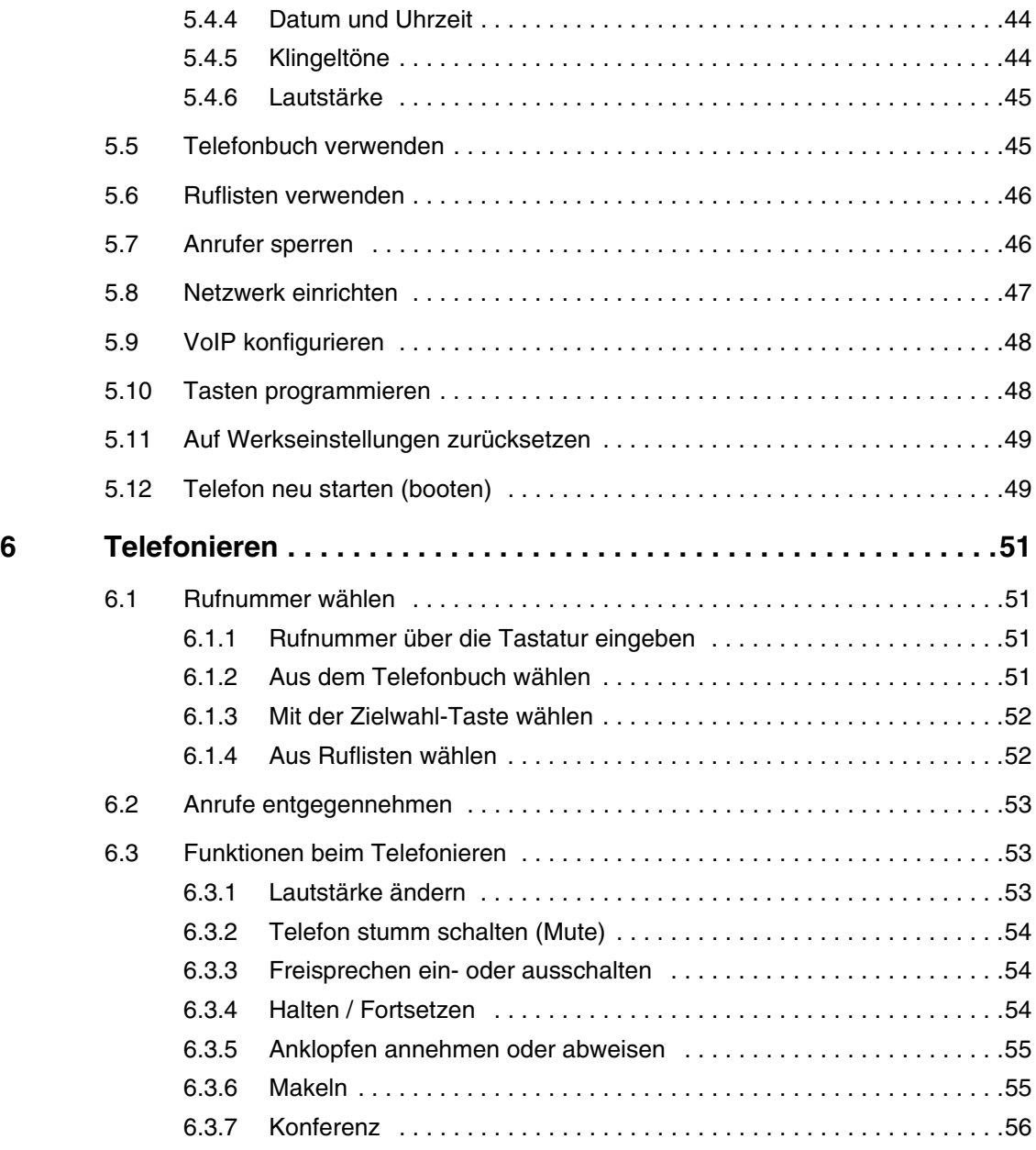

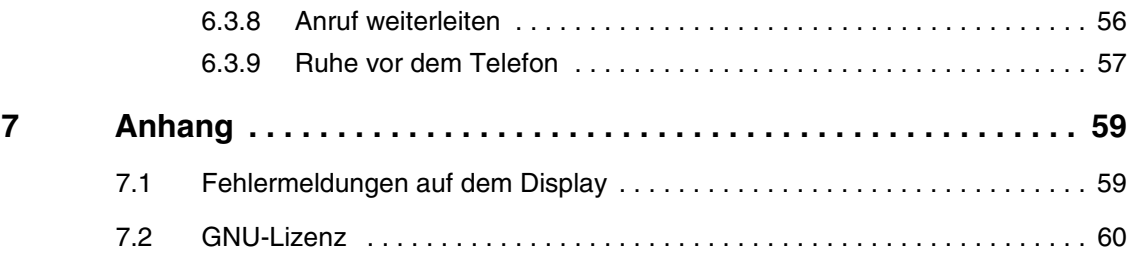

# <span id="page-6-0"></span>**1 Einleitung**

**Dieses Benutzerhandbuch erklärt die Inbetriebnahme, die Konfiguration und die Benutzung Ihres Telefons elmeg IP60.**

Das **elmeg IP60** ist ein IP-Telefon mit SIP-Standard für den Betrieb an Standard-SIP-Anschlüssen öffentlicher SIP-Provider. Es eignet sich darüber hinaus insbesondere für die Verwendung an **elmeg hybird** Systemen.

#### **Sicherheitshinweise**

Was Sie zu Ihrer eigenen Sicherheit und zum Schutz Ihres Geräts beachten müssen, lesen Sie im Kapitel ["Sicherheitshinweise" auf Seite 9.](#page-8-1)

#### **Inbetriebnahme**

Wie Sie Ihr Telefon anschließen, erfahren Sie unter ["Inbetriebnahme" auf](#page-10-3) [Seite 11.](#page-10-3) Dieses Kapitel sagt Ihnen auch, welche Vorausetzungen erfüllt sein müssen und welche Vorbereitungen zur Konfiguration nötig sind.

#### **Konfiguration**

Wie Sie Ihrem Telefon das Laufen lehren, erfahren Sie im Kapitel ["Konfigurati](#page-14-3)[on" auf Seite 15](#page-14-3). Sie können Ihr Telefon entweder über eine webbasierte Benutzeroberfläche oder über die Tasten auf dem Telefon konfigurieren. Die Benutzeroberfläche stellt alle Funktionen zur Verfügung, über die Telefontasten können Sie einen ausgewählten Funktionsumfang konfigurieren.

#### **Telefon bedienen**

Welche Tasten welche Funktionen zur Verfügung stellen und welche Symbole auf dem Display angezeigt werden, erklären wir Ihnen unter ["Telefon bedienen"](#page-36-2) [auf Seite 37.](#page-36-2) Darüber hinaus finden Sie in diesem Kapitel eine Menü-Übersicht Ihre Telefons **elmeg IP60**.

#### **Telefonieren**

Alles, was Sie im täglichen Umgang mit Ihrem Telefon wissen müssen, erfahren Sie unter ["Telefonieren" auf Seite 51.](#page-50-4)

### **Anhang**

Im Anhang finden Sie mögliche Fehlermeldungen und Tipps zu ihrer Behebung ["Fehlermeldungen auf dem Display" auf Seite 59](#page-58-2). Darüber hinaus enthält dieses Kapitel die GNU Open Source Software Lizenz auf [Seite 60.](#page-59-1)

## <span id="page-8-1"></span><span id="page-8-0"></span>**2 Sicherheitshinweise**

Bitte beachten Sie zu Ihrer Sicherheit und zum Schutz ihres Geräts folgende Hinweise:

- Verwenden Sie ausschließlich die mitgelieferten Stecker und Schnüre sowie das mitgelieferte Steckernetzteil.
- Schließen Sie die Anschluss-Schnur ausschließlich an die dafür vorgesehene Dose oder Buchse an.
- Schließen Sie ausschließlich zugelassenes Zubehör an Ihr Gerät an.
- Verlegen Sie die Anschluss-Schnur unfallsicher.
- Stellen Sie Ihr Gerät auf eine rutschfeste Unterlage.
- Verwenden Sie Ihr Gerät nicht in Feuchträumen. Die Telefonbasis und der Telefonhörer sind nicht spritzwasserfest.
- Schützen Sie Ihr Telefon vor Wärmequellen, direkter Sonneneinstrahlung und dem Einfluss anderer elektrischer Geräte.
- Nutzen Sie das Telefon nicht in explosionsgefährdeten Umgebungen, z. B. in Lakierereien.
- Schützen Sie Ihr Telefon vor Nässe, Staub und agressiven Chemikalien.
- Öffnen Sie das Telefon auf keinen Fall selbst.
- Berühren Sie die Steckkontakte nicht mit spitzen und metallischen Gegenständen.
- Tragen Sie Ihr Telefon nicht an den Schnüren.
- Geben Sie Ihr Telefon nur zusammen mit der Bedienungsanleitung an Dritte weiter.

## <span id="page-10-3"></span><span id="page-10-0"></span>**3 Inbetriebnahme**

### <span id="page-10-1"></span>**3.1 Voraussetzungen**

Folgende Voraussetzungen für die Inbetriebnahme Ihres **elmeg IP60** müssen erfüllt sein:

- Der Betrieb des Geräts ist für Innenräume bei einer maximalen Umgebungstemperatur von + 40 °C vorgesehen.
- Schützen Sie Ihr Telefon vor Wärmequellen, direkter Sonneneinstrahlung und von den Einflüssen anderer elektrischer Geräte.
- Schützen Sie Ihr Gerät vor Nässe, Staub und agressiven Chemikalien.

Normalerweise hinterlassen die Gerätefüßchen auf der Aufstellfläche keine Spuren. Jedoch können Beschädigungen an empfindlichen Oberflächen nicht völlig ausgeschlossen werden.

### <span id="page-10-2"></span>**3.2 Aufstellen und Anschließen**

#### **Verpackungsinhalt überprüfen**

Überprüfen Sie den Inhalt der Verpackung auf Vollständigkeit.

Die Verpackung enthält folgende Komponenten:

- **Telefonbasis**
- **Telefonhörer**
- gewendeltes Telefonkabel
- LAN-Kabel
- **Steckernetzteil**
- CD-ROM mit Benutzerhandbuch.

**Telefonhörer anschließen** Stecken Sie das kurze Ende des gewendelten Hörerkabels in die Buchse des Hörers. Stecken Sie das lange Ende in die Buchse an der Unterseite der Telefonbasis. Die entsprechende Buchse ist mit einem Telefonhörersymbol gekennzeichnet.

**Verbindung zum Router herstellen** Stecken Sie das eine Ende des LAN-Kabels in dei LAN-Anschlusssbuchse auf der Rückseite des Telefons. Stecken Sie das andere Ende des LAN-Kabels in eine LAN-Anschlussbuchse Ihres Routers, z. B. **hybird 300/600** oder **hybird 120/130**.

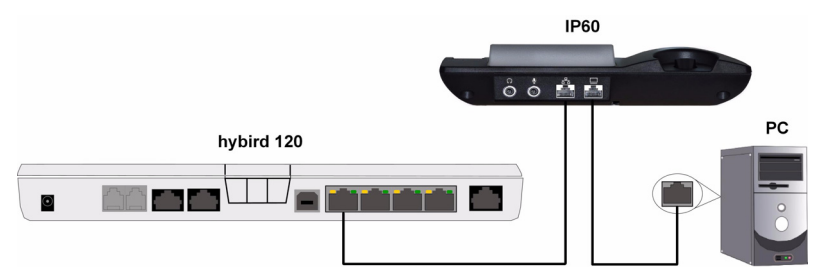

Abbildung 3-1: Verbindung vom Telefon zur **hybird 120** und zum PC

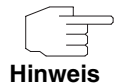

Ab **elmeg hybird** Release 2.0 benötigen Sie keine SIP Server Lizenz zum Betrieb von **elmeg IP60** Telefonen an einer **elmeg hybird**. Zum Betrieb von IP-Telefonen anderer Hersteller benötigt eine **elmeg hybird** eine solche Lizenz.

- **PC anschließen (optional)** Sie können direkt an Ihr Telefon einen PC anschließen, da ein 2-Port-Switch in Ihr Telefon integriert ist. Sie sparen dadurch eine entsprechende Anschlussbuchse am Router (siehe Abbildung oben).
- **Telefon anschließen** Stecken Sie das Anschlusskabel des Steckernetzteils in die Buchse auf der Unterseite des Telefons. Schließen Sie das Telefon mit dem Steckernetzteil an eine Steckdose an.

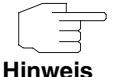

Das Steckernetzteil muss immer eingesteckt sein, da das Telefon ausschließlich mit Netzanschluss funktioniert.

Ihr Telefon ist jetzt für die Erstkonfiguration bereit.

**Headset anschließen (optional)** Schließen Sie den Hörer und das Mikrofon Ihres Headsets entsprechend der Kennzeichnung auf dem Telefon an (siehe unten).

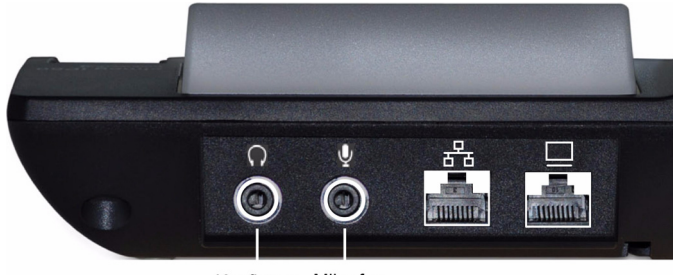

Kopfhörer Mikrofon

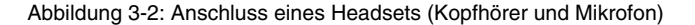

### <span id="page-12-0"></span>**3.3 Support Information**

Wenn Sie zu Ihrem neuen Produkt Fragen haben oder zusätzliche Informationen wünschen, erreichen Sie das Support Center von Funkwerk Enterprise Communications GmbH montags bis freitags von 8:00 bis 17:00 Uhr.

Folgende Kontaktmöglichkeiten stehen Ihnen zur Verfügung:

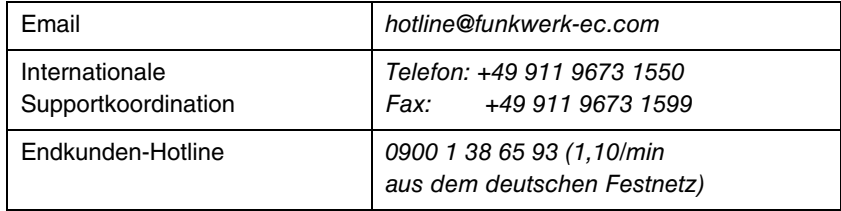

Ausführliche Informationen zu unseren Support-Leistungen erhalten Sie unter www.funkwerk-ec.com.

## <span id="page-14-3"></span><span id="page-14-0"></span>**4 Konfiguration**

Im Folgenden wird die Vorbereitung der Erstkonfiguration Ihres Geräts sowie die Erstkonfiguration selbst beschrieben. Nach Abschluss der Konfiguration ist Ihr Gerät einsatzbereit.

Zur Vorbereitung der Konfiguration sollten Sie bestimmte benötigte Daten bereitlegen sowie überprüfen, ob der PC, von dem aus Sie die Konfiguration vornehmen wollen, die notwendigen Voraussetzungen erfüllt.

Wenn alle Vorbereitungen getroffen sind, können Sie Ihr Gerät konfigurieren.

### <span id="page-14-1"></span>**4.1 Vorkonfigurierte Daten**

Ihr **elmeg IP60** ist für eine Nutzung mit DHCP vorkonfiguriert. Die IP-Adresse wird dem Gerät vom DHCP-Server dynamisch zugewiesen. Die aktuelle IP-Adresse wird nach dem Anschließen des Telefons an den Router auf dem Display des Telefons angezeigt.

Zugangsdaten im Auslieferungszustand:

- **BENUTZERNAME: Admin**
- **PASSWORT**: funkwerk

### <span id="page-14-2"></span>**4.2 System-Voraussetzungen**

Für die Konfiguration Ihres Telefons müssen einige Voraussetzungen erfüllt sein.

Auf Ihrem PC muss das Betriebssystem Microsoft Windows ab Windows 2000 installiert sein. Auf Ihrem PC muss ein Standard-Web-Browser installiert sein, z. B. Internet Explorer ab Version 6 oder Mozilla Firefox ab Version 1.2.

Stellen Sie sicher, dass Ihr PC eine IP-Adresse aus dem selben Subnetz hat, aus welchem dem **elmeg IP60** eine IP-Adresse zugewiesen wird, um eine Verbindung vom PC zum IP Telefon herstellen zu können.

### <span id="page-15-0"></span>**4.3 Web-basierte Benutzeroberfläche verwenden**

Ihr Telefon **elmeg IP60** verfügt über eine web-basierten Benutzeroberfläche, die Sie für die Erstkonfiguration, für eventuelle Konfigurationsänderungen sowie für die Überprüfung der Einstellungen Ihres Telefons verwenden können..

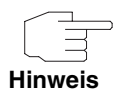

Wenn Sie mit der web-basierte Benutzeroberfläche Einstellungen vornehmen, ist Ihr Telefon nicht gesperrt. Sie können parallel telefonieren.

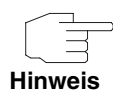

Je nachdem, an welcher Stelle der Benutzeroberfläche Sie Einstellungen vornehmen, müssen Sie mit **Sichern**, **OK** oder **Ändern** bestätigen, um die aktuelle Konfiguration in Ihr Telefon zu übernehmen.

### <span id="page-15-1"></span>**4.3.1 Benutzeroberfläche aufrufen und Benutzer anmelden**

Um die web-basierte Benutzeroberfläche Ihres Geräts zu verwenden, gehen Sie folgendermaßen vor:

1. Lesen Sie nach dem Anschließen Ihres Telefons die IP-Adresse vom Display des Telefons ab.

Sollte die IP-Adresse auf dem Display des Telefons nicht angezeigt werden, gehen Sie in das Menü Ihres Telefons zu **NETZWERK EINST.** ➜ **IP-ADRESSE** und lesen Sie die **IP-ADRESSE** ab.

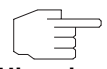

Wenn Ihrem Gerät über DHCP dynamisch eine IP-Adresse zugewiesen wird, kann sich diese IP-Adresse bei jedem Neustart des Geräts ändern.

**Hinweis**

2. Geben Sie diese Adresse in die Adresszeile Ihres Browsers ein und drükken Sie die Eingabetaste. Das Anmeldefenster öffnet sich.

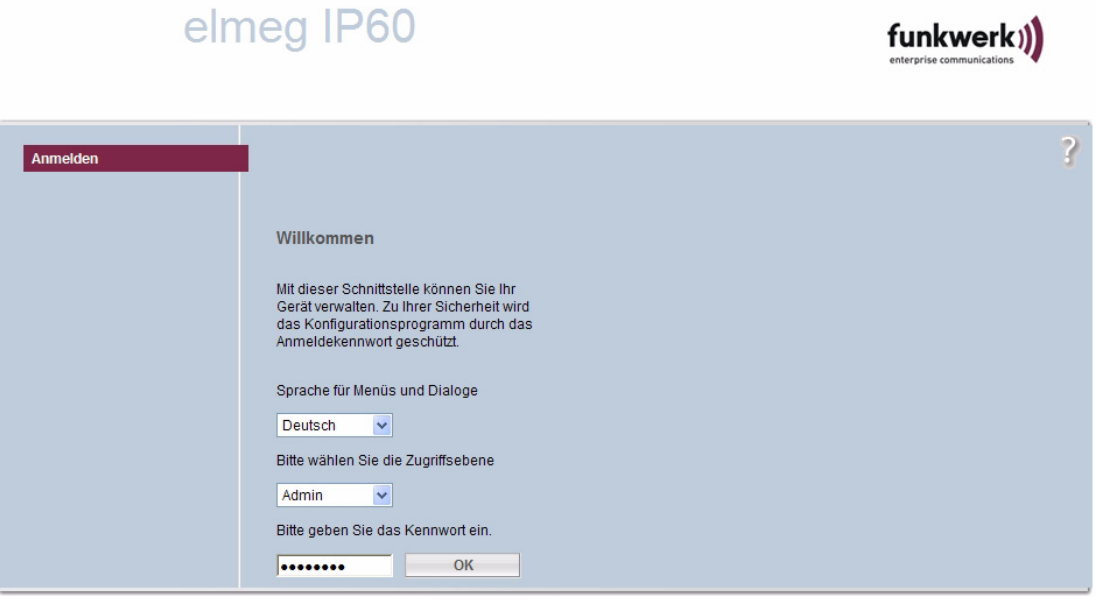

Abbildung 4-1: Anmeldefenster

- 3. Wählen Sie die gewünschte Sprache für die Benutzeroberfläche, z. B. Deutsch.
- 4. Wählen Sie die Zugriffsebene Admin, um auf alle Funktionen der Benutzeroberfläche zugreifen zu können.
- 5. Geben Sie das Kennwort funkwerk ein und klicken Sie auf die Schaltfläche **OK**.

### <span id="page-17-0"></span>**4.3.2 Registerkarte Ausgangsposition**

Die Registerkarte **AUSGANGSPOSITION** öffnet sich. Sie zeigt eine Übersicht der Benutzeroberfläche an.

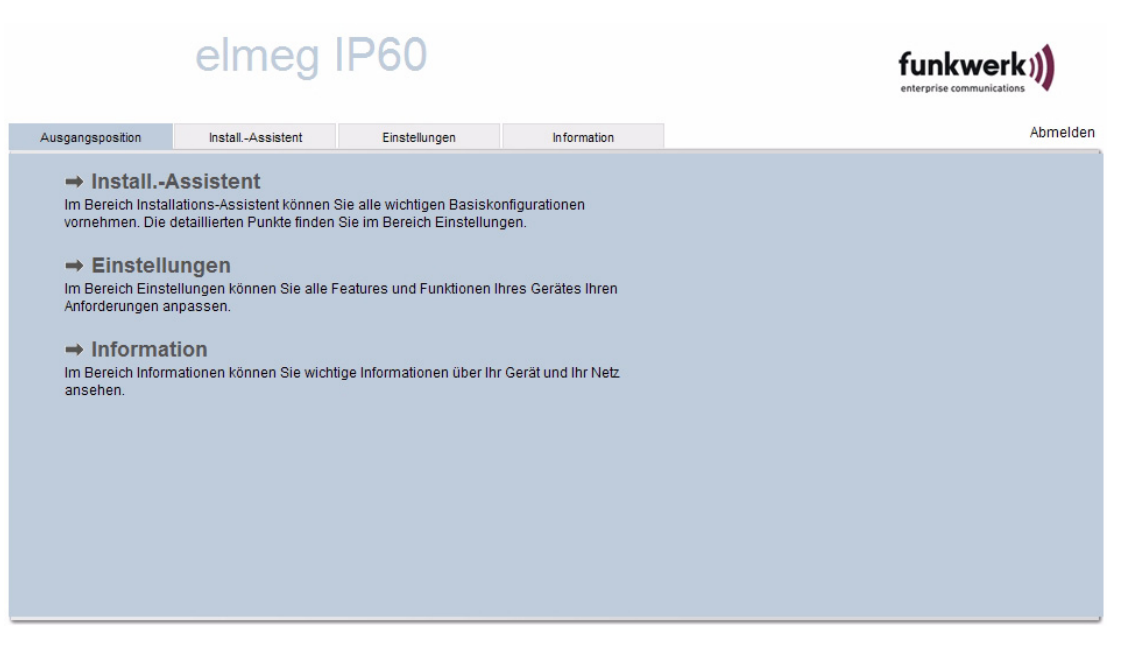

Abbildung 4-2: Registerkarte **AUSGANGSPOSITIONN**

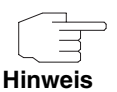

Ändern Sie im Menü **EINSTELLUNGEN** ➜ **VERWALTUNG** ➜ **ADMINISTRATION** unbedingt das Passwort, um unberechtigten Zugriff auf Ihr Telefon zu verhindern.

Auf jeder Seite der Benutzeroberfläche finden Sie rechts oben die Schaltfläche **ABMELDEN**.

**Hinweis**

Verwenden Sie immer die Schaltfläche **ABMELDEN**, um die Benutzeroberfläche zu verlassen. Andernfalls kann es sein, dass der Zugang zur Benutzeroberfläche einige Minuten gesperrt ist.

Eingaben, die vor dem Abmelden nicht gespeichert wurden, gehen verloren.

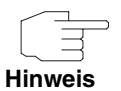

Wenn Sie ca zehn Minuten lang auf der Benutzeroberfläche keine Eingaben vornehmen, werden Sie automatisch abgemeldet. Zur Fortsetzung der Konfiguration müssen Sie sich erneut anmelden.

### <span id="page-18-0"></span>**4.3.3 Registerkarte Installationsassistent**

Zur Erstkonfiguration Ihres Telefons empfehlen wir Ihnen, den Installationsassistenten zu verwenden.

1. Klicken Sie dazu auf der Registerkarte **AUSGANGSPOSITION** auf die Schaltfläche **Install.-Assistent**.

Der Installationsassistent öffnet sich. Sie sehen die vier möglichen Schritte des Assistenten.

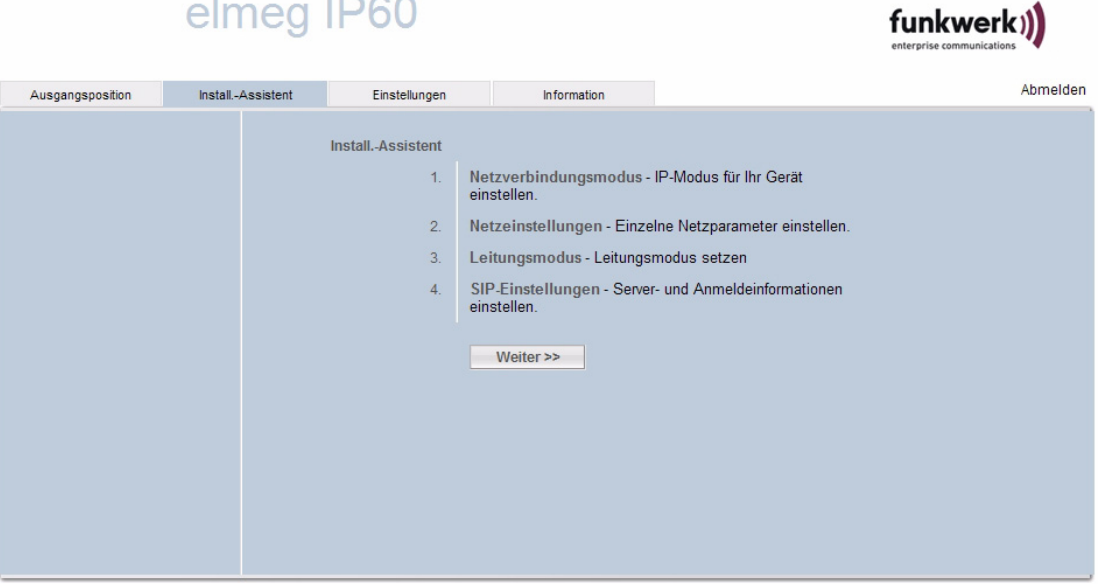

Abbildung 4-3: **elmeg IP60** Installationsassistent

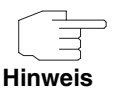

Abhängig von den Werten, die Sie wählen oder eingeben, kann es sein, dass Sie für eine vollständige Konfiguration nicht alle Schritte des Assistenten durchlaufen.

- 2. Folgen Sie den Anweisungen auf dem Bildschirm. Für eine einfache Installation können Sie die meisten Voreinstellungen übernehmen.
- 3. Wenn Sie im Fenster **NETZVERBINDUNGSMODUS** die Voreinstellung DHCP belassen, bezieht Ihr Telefon seine Netzwerkeinstellungen automatisch von Ihrem Router. Dazu muss auf Ihrem Router der DHCP-Server aktiv sein.

Bei bestimmten Netzwerkkonfigurationen kann es notwendig sein, Ihrem Telefon eine feste IP-Adresse zuzuweisen.

- 4. Im Fenster **LEITUNGSMODUS** wählen Sie die Leitung, welche die Verbindung nutzen soll. Sechs Leitungen stehen zur Wahl.
- 5. Im Fenster **SIP-EINSTELLUNGEN** müssen Sie diejenigen Werte eingeben, die Sie in Ihrem Router, z. B. einer **elmeg hybird**, für das Telefon konfiguriert haben (siehe ["Kontoeinstellungen" auf Seite 24](#page-23-0) und ["Servereinstellungen"](#page-25-0) [auf Seite 26](#page-25-0)).

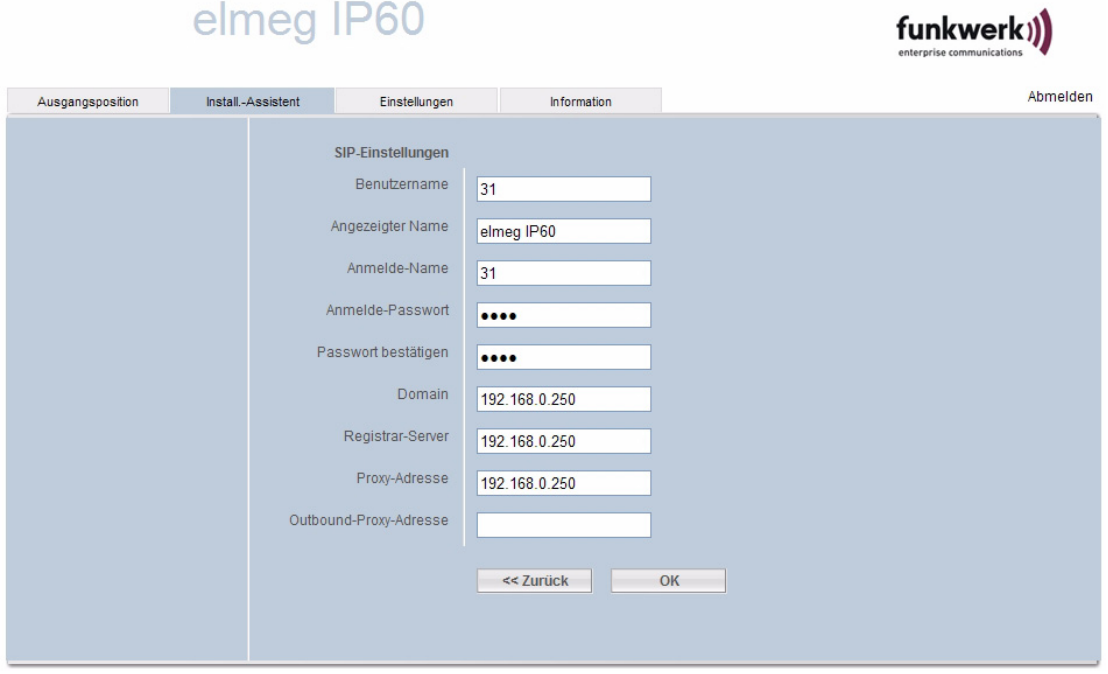

Abbildung 4-4: Installationsassistent: Beispiel für SIP-Einstellungen

6. Wenn Sie die Konfiguration abgeschlossen haben, klicken Sie im Fenster **SIP-EINSTELLUNGEN** auf **OK**.

Die Meldung "Nach einem Neustart werden alle Einstellungen aktiviert" wird angezeigt.

7. Klicken Sie auf **OK**, um die Einstellungen zu übernehmen und das Gerät neu zu starten.

Das Fenster **NEUSTART** öffnet sich. Die Meldung "System startet neu, bitte stellen Sie die Server-Verbindung später wieder her" wird angezeigt. Nach erfolgreichem Neustart wird erneut das Fenster **ANMELDEN** angezeigt.

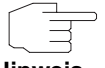

Damit Sie immer über Ihr Telefon **elmeg IP60** erreichbar sind, muss der Router dauerhaft mit dem Internet verbunden sein.

**Hinweis**

Wenn alle Einstellungen korrekt sind und das Telefon eine Verbindung zum VoIP Server herstellen kann, sehen Sie Datum und Uhrzeit sowie die Bezeichnung Ihres Telefons auf dem Display.

Das Telefon ist jetzt einsatzbereit, Sie können mit Ihrem Telefon über das Internet telefonieren und Sie sind über Ihre VoIP-Nummer erreichbar.

Sollte auf dem Display eine Fehlermeldung erscheinen, so schlagen Sie zur Behebung der Ursachen bitte im Anhang nach (siehe ["Fehlermeldungen auf dem](#page-58-2) [Display" auf Seite 59](#page-58-2)).

### <span id="page-21-0"></span>**4.3.4 Registerkarte Einstellungen**

Über die Registerkarte **EINSTELLUNGEN** sind alle Parameter Ihres Geräts verfügbar, auch diejenigen, die Sie nur für spezielle Konfigurationsanforderungen ändern müssen.

Im Folgenden finden Sie Informationen zu den wichtigsten Parametern Ihres Telefons. Die Menüs und die Parameter in diesen Menüs werden in derselben Reihenfolge beschrieben, wie sie auf der Benutzeroberfläche zu sehen sind.

#### **Netzeinstellungen**

Im Menü **EINSTELLUNGEN** ➜ **NETZEINSTELLUNGEN** sind die Parameter zur Netzwerkkonfiguration zusammengefasst.

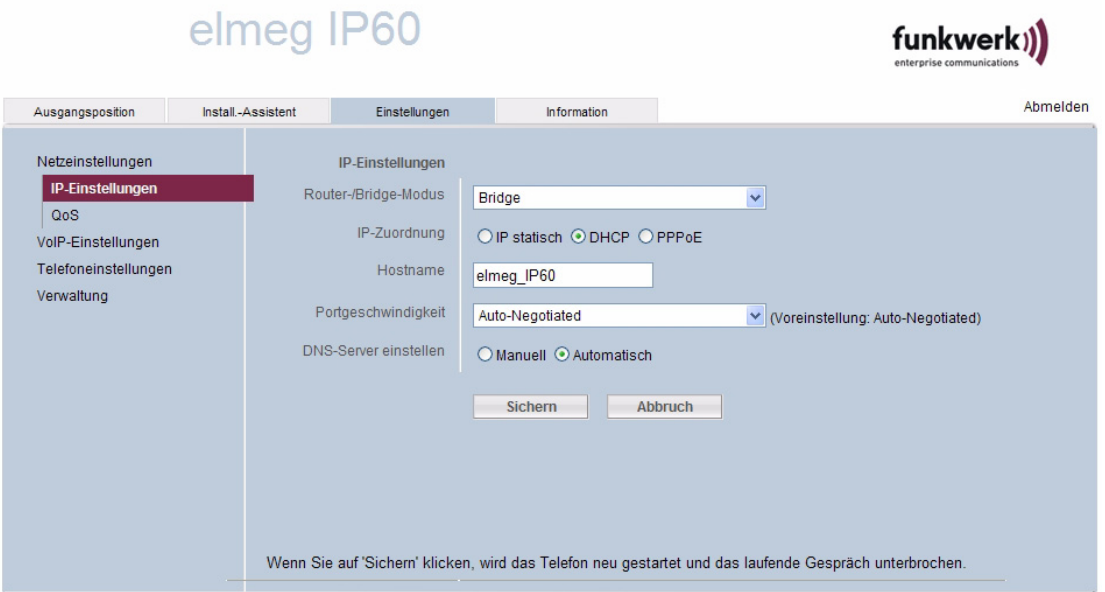

#### Abbildung 4-5: Menü **EINSTELLUNGEN** ➜ **NETZEINSTELLUNGEN** ➜ **IP-EINSTELLUNGEN**

**IP-Einstellungen** Mit der Einstellung Bridge im Feld **ROUTER-/BRIDGE-MODUS** können Sie Ihr Telefon über einen Router mit dem Internet verbinden. Mit der Einstellung Router können Sie Ihr Telefon über ein DSL-Modem direkt mit einem VoIP-Server verbinden.

> Bei der voreingestellten **IP-ZUORDNUNG** DHCP bekommt Ihr Telefon seine IP-Adresse über einen DHCP-Server, z. B. dem DHCP-Server Ihres Routers. Dazu muss der DHCP-Server Ihres Routers eingeschaltet sein. Weitere Einstellungen für das lokale Netzwerk sind dann nicht nötig. Mit IP statisch weisen Sie eine feste IP-Adresse und eine Netzmaske zu. Eine feste IP-Adresse ist sinnvoll, wenn für das Telefon am Router Port Forwarding oder eine DMZ eingerichtet ist.

> Das **STANDARD-GATEWAY** verbindet Ihr lokales Netz mit dem Internet. Normalerweise steht hier die lokale IP-Adresse Ihres Routers.

Mit **DNS-SERVER EINSTELLEN** = Manuell können Sie die IP-Adresse eines bevorzugten und eines alternativen DNS-Server eingeben. Der alternative DNS-Server wird benutzt, wenn der bevorzugte DNS-Server nicht erreichbar ist.

#### **VoIP-Einstellungen**

**Erw. Einstellungen** Die **SIP-PORTNUMMER** legt den Kommunikationsport fest, über den das Telefon Signalisierungsdaten empfangen soll.

#### <span id="page-23-0"></span>**Kontoeinstellungen**

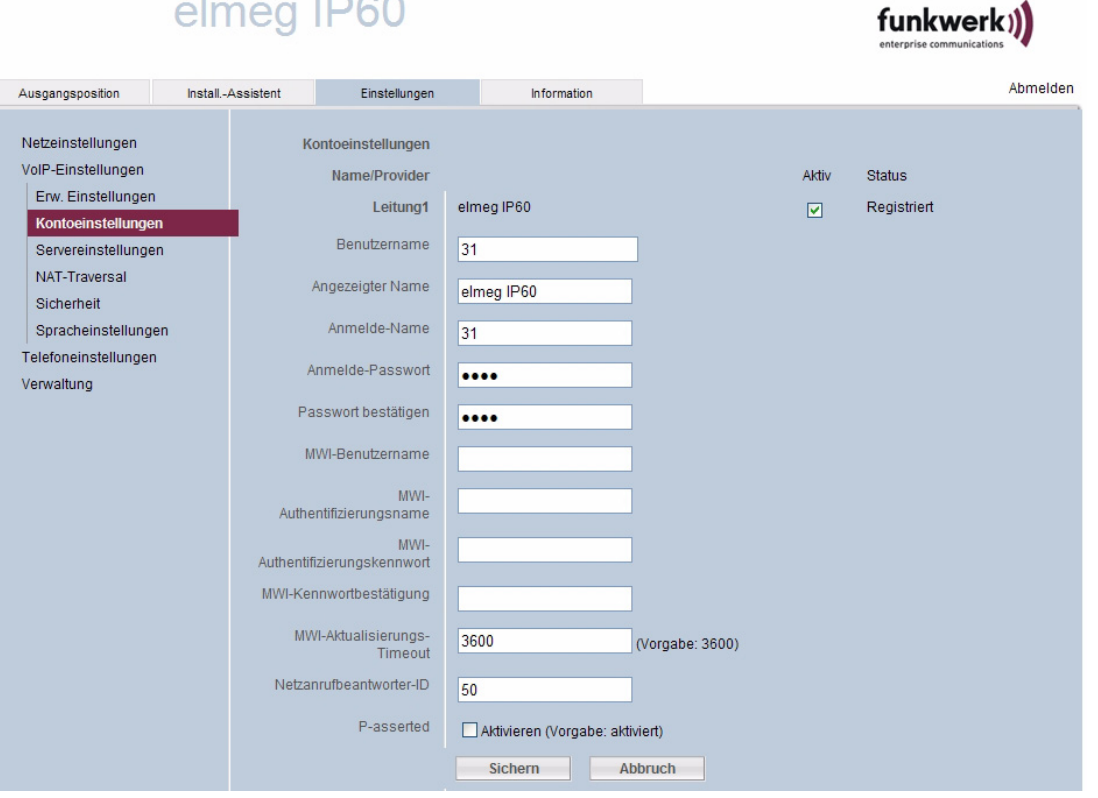

Abbildung 4-6: Menü **EINSTELLUNGEN** ➜ **VOIP-EINSTELLUNGEN** ➜ **KONTOEINSTELLUNGEN** ➜ **LEITUNG 1** (Beispielkonfiguration, Ausschnitt)

Wenn Sie Ihr **elmeg IP60** an eine **elmeg hybird** angeschlossen haben, müssen Sie dafür einige Einstellungen vornehmen:

- 1. Wählen Sie die gewünschte Leitung aus und klicken Sie auf **Ändern**.
- 2. Geben Sie als **BENUTZERNAME** und als **ANMELDE-NAME** die Rufnummer ein, die Sie in Ihrer **elmeg hybird** im Menü **NUMMERIERUNG** ➜ **ZUORDNUNG DER ENDGERÄTE** ➜ **VOIP** ➜ **Neu** im Feld **INTERNE RUFNUMMERN** eingetragen haben.
- 3. Geben Sie als **ANMELDE-PASSWORT** das **PASSWORT FÜR IP-TELEFONREGISTRIERUNG** ein, das Sie in Ihrer **elmeg hybird** im Menü **NUMMERIERUNG** ➜ **BENUTZEREINSTELLUNGEN** ➜ **BENUTZER** ➜ **BERECHTIGUNGEN** eingetragen haben.
- 4. Geben Sie als **NETZANRUFBEANTWORTER-ID** die **PIN FÜR ZUGANG VIA TELEFON** ein, das Sie in Ihrer **elmeg hybird** im Menü **NUMMERIERUNG** ➜ **BENUTZEREINSTELLUNGEN → BENUTZER → BERECHTIGUNGEN** eingetragen haben.
- 5. Klicken Sie auf **Sichern**.

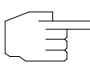

Ein **elmeg IP60** kann sich an bis zu sechs SIP Accounts anmelden.

**Hinweis**

<span id="page-25-0"></span>**Servereinstellungen**

# elmeg IP60

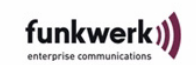

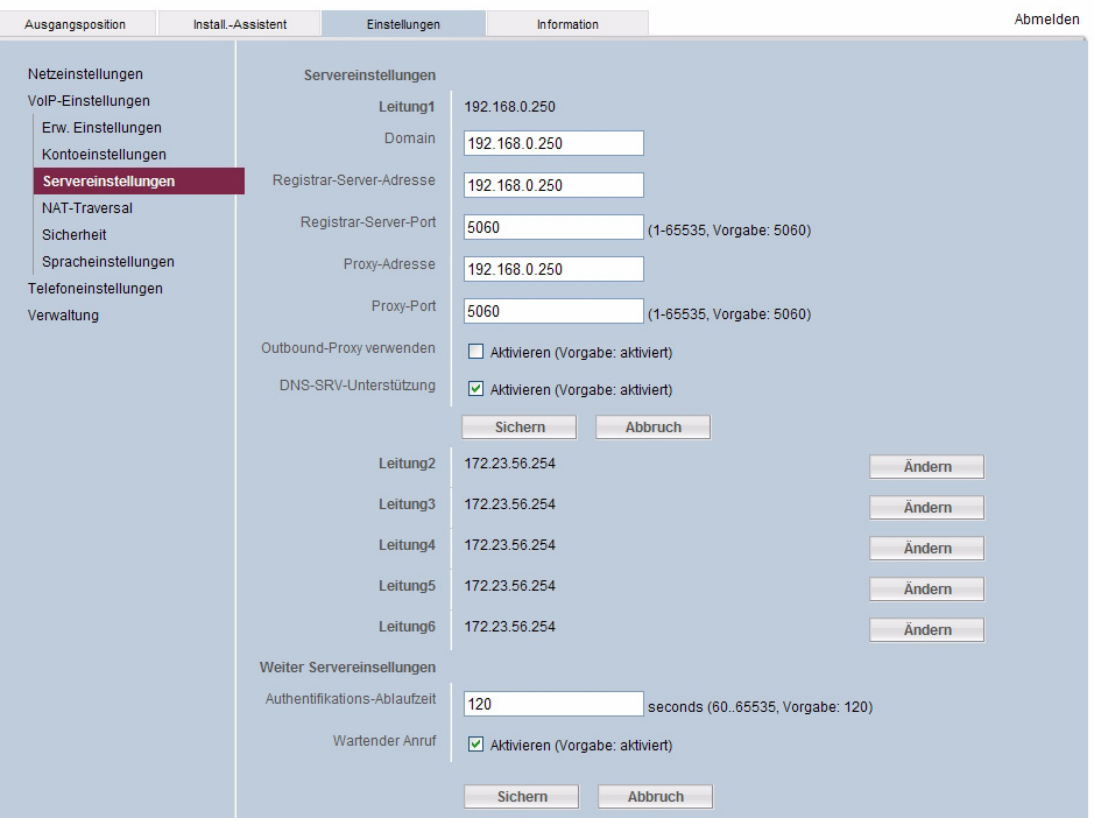

Abbildung 4-7: Menü **EINSTELLUNGEN** ➜ **VOIP-EINSTELLUNGEN** ➜ **SERVEREINSTELLUNGEN** ➜ **LEITUNG 1** (Beispielkonfiguration, Ausschnitt)

Wenn Sie Ihr Telefon an eine **elmeg hybird** angeschlossen haben, müssen Sie in den Feldern **DOMAIN**, **REGISTRAR-SERVER-ADRESSE** und **PROXY-ADRSSE** die IP-Adresse der **hybird** eintragen.

Der Registrar wird bei der Anmeldung des Telefons benötigt. Er ordnet Ihrer SIP-Adresse (Benutzer-Name@Domäne) die öffentliche IP-Adresse/Portnummer zu, mit der sich das Telefon anmeldet. Meist ist der Registrar-Server identisch mit dem SIP-Server. Sie können den DNS-Namen oder die IP-Adresse des Registrar-Servers als **REGISTRAR-SERVER-ADRESSE** eingeben.

Der SIP-Proxy (**PROXY-ADRESSE** und **PROXY-PORT**) ist der Gateway-Server Ihres VoIP-Providers, z. B. myprovider.com.

Einen **OUTBOUND-PROXY VERWENDEN** sollten Sie nur, wenn es Ihr Provider vorschreibt. Wenn Sie einen Outbound-Proxy verwenden, werden alle Signalisierungs- und Sprachdaten an diesen Proxy gesendet.

Die **AUTHENTIFIKATIONS-ABLAUFZEIT** gibt an, in welchen Zeitabständen das Telefon die Anmeldung beim VoIP-Server (SIP-Proxy) wiederholen soll. Diese Wiederholung ist erforderlich, damit der Eintrag des Telefons in den Tabellen des SIP-Proxy erhalten bleibt und dadurch das Telefon erreichbar ist. Die Wiederholung wird für alle aktivierten VoIP-Rufnummern durchgeführt. Bei der Eingabe von 0 Sekunden wird die Anmeldung nicht periodisch wiederholt.

Wenn **WARTENDER ANRUF** aktiv ist, hören Sie einen Anklopfton, wenn Sie während eines Telefongesprächs angerufen werden.

**NAT-Traversal** Ist Ihr Telefon an einen Router mit NAT und/oder mit einer Firewall angeschlossen, müssen Sie einige Einstellungen vornehmen, damit Ihr Telefon aus dem Internet erreichbar (d.h. adressierbar) ist.

> Für eingehende Rufe sind keine Einstellungen erforderlich, wenn am Router für das Telefon Port-Forwarding aktiv ist oder eine DMZ eingerichtet ist.

> Für ausgehende Rufe benötigt das Telefon eine öffentliche Adresse, damit es die Sprachdaten des Gesprächspartners empfangen kann. Bei sogenannten asymmetrischen NATs und bei nicht blockierenden Firewalls kann das Telefon die öffentliche Adresse bei einem STUN-Server erfragen. Anderfalls kann das Telefon den Verbindungsaufbau-Wunsch an einen Outbound-Proxy statt eines SIP-Proxy richten, um die Datenpakete mit der öffentlichen Adresse versorgen zu lassen.

> STUN-Server und Outbound-Proxy werden alternativ eingesetzt, um NAT/Firewall am Router zu umgehen.

 **Spracheinstellungen** Die Sprachqualität von VoIP-Verbindungen wird vor allem durch die verwendeten Kompressionsverfahren (Codecs) und die Bandbreite des DSL-Anschlusses bestimmt. Nur wenn das verwendete SIP-Gateway oder der verwendete SIP-Proxy es erfordern, müssen Sie die Voreinstellung der Parameter für die Spracheinstellung ändern. Beachten Sie die entsprechende Herstellerdokumentation.

Beide Seiten einer Telefonverbindung müssen denselben Codec verwenden. Er wird beim Verbindungsaufbau zwischen Sender und Empfänger ausgehandelt.

Ihr Telefon **elmeg IP60** unterstützt die folgenden Codecs:

- G.711/Alaw, G711/Ulaw
- G.729
- iLBC
- G.722

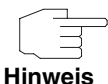

Um eine gute Sprachqualität zu erreichen, empfehlen wir Ihnen andere Aktivitäten im Internet einzustellen während Sie über VoIP telefonieren.

Abhängig vom verwendeten Codec und von der Netz-Auslastung können Sprachverzögerungen auftreten.

### **Telefoneinstellungen**

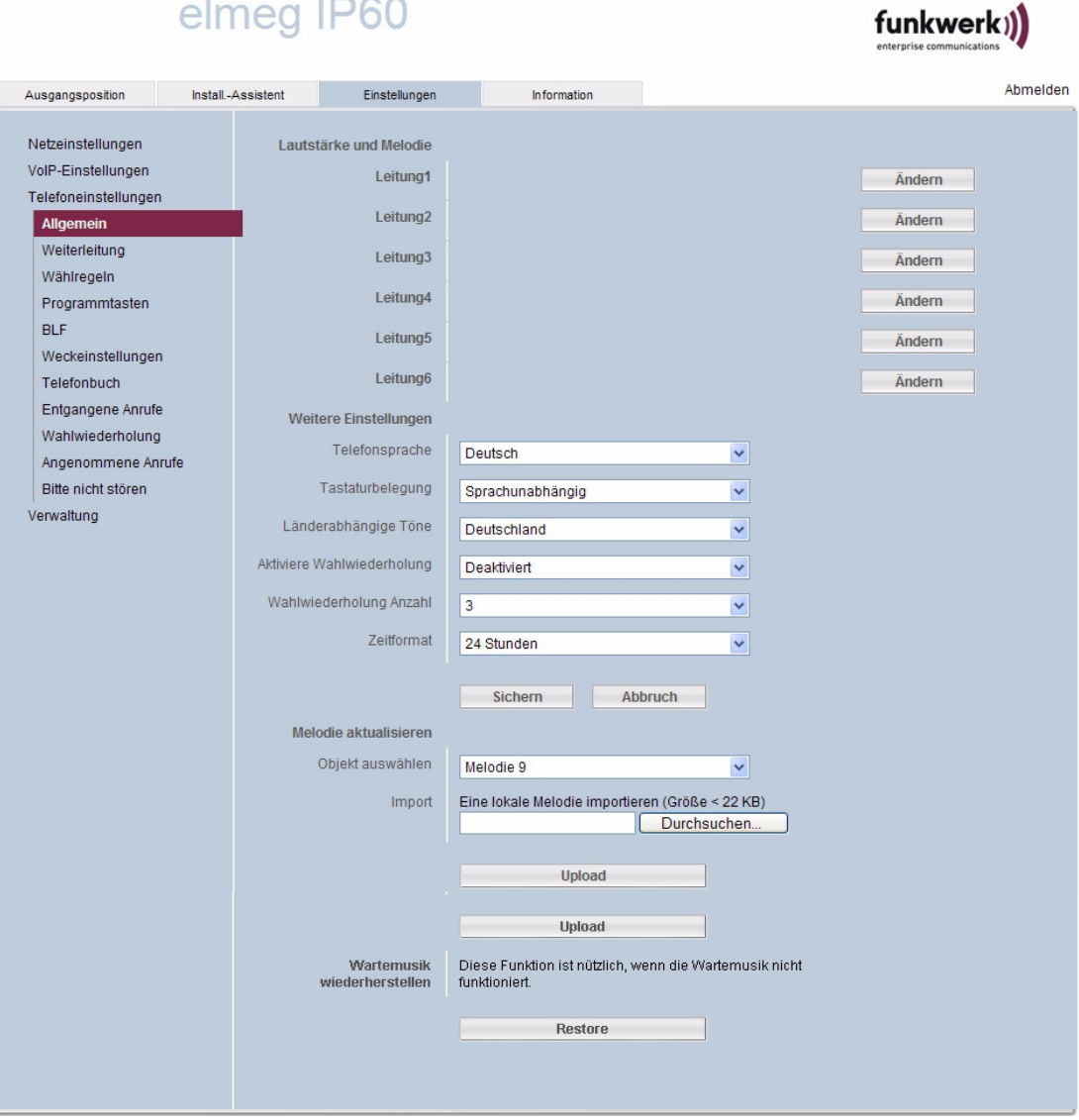

# elmeg IP60

Abbildung 4-8: Menü **EINSTELLUNGEN** ➜ **TELEFONEINSTELLUNGEN** ➜ **ALLGEMEIN**

**Allgemein** Im Menü **EINSTELLUNGEN** ➜ **TELEFONEINSTELLUNGEN** ➜ **ALLGEMEIN** ➜ **LEITUNG X ÄNDERN** ➜ **LAUTSTÄRKE UND MELODIE** können Sie die Lautstärke der Klingeltöne, des Hörers, des Lautsprechers für das Freisprechen und des Headsets in acht Stufen einstellen.

> Sie können aus zehn Klingeltonmelodien eine auswählen. Die Klingeltonmelodien 9 und 10 sowie die Wartemelodie können Sie mit eigenen Audio-Dateien belegen.

> Im Menü **EINSTELLUNGEN** ➜ **TELEFONEINSTELLUNGEN** ➜ **ALLGEMEIN** ➜ **WEITERE EINSTELLUNGEN** wählen Sie unter **TELEFONSPRACHE** die Sprache, die auf dem Display Ihres Telefons erscheinen soll.

> Wenn Sie die Funktion **AKTIVIERE WAHLWIEDERHOLUNG** verwenden, können Sie einstellen, wie oft Ihr Telefon automatisch neu wählen soll, wenn der Anschluss des angerufenen Teilnehmers besetzt ist.

> Sie können die Zeitanzeige des Telefons auf 12-stündiges oder auf 24-stündiges Zeitformat einstellen.

**Weiterleitung** Im Menü EINSTELLUNGEN → TELEFONEINSTELLUNGEN → WEITERLEITUNG können Sie eingehende Anrufe weiterleiten, wenn Ihr Telefon besetzt ist oder der Anrufer keine Antwort erhält, weil Sie nicht ans Telefon gehen. Sie können einen eingehenden Anruf auch ohne zusätzliche Bedingungen weiterleiten.

Wenn Sie Anrufe weiterleiten wollen, gehen Sie folgendermaßen vor:

- 1. Wählen Sie die gewünschte **WEITERLEITUNGSART** und klicken Sie auf **Ändern**.
- 2. Geben Sie die **TELEFONNUMMER** ein, auf welche der Anruf umgeleitet werden soll, und bestäigen Sie mit **Sichern**.
- 3. Falls Sie eine bestehende Umleitung löschen wollen, wählen Sie die gewünschte **WEITERLEITUNGSART** und klicken Sie auf **Löschen**.
- **Wählregeln** Mit Wahlregeln können Sie Ihre Telefonate so organisieren, dass ja nach Ziel der günstigste Anbieter verwendet wird.
- **Programmtasten** Die fünf Tasten auf der rechten Seite Ihres Telefons sind von oben nach unten mit P1 ... P5 nummeriert und mit jeweils einer Funktion vorbelegt. Jede Taste kann doppelt belegt werden. Nach dem Umschalten haben Sie Zugriff auf die Tasten P6 ... P10.

Folgende Funktionen sind ab Werk zugewiesen:

- P1 Halten
- P<sub>2</sub> Übergeben
- P3 Konferenz
- P4 gesperrte Anrufer
- P5 Headset

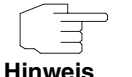

Die voreingestellten Funktionen können Sie nicht löschen. Um eine Taste nach eigenen Vorstellungen zu programmieren, müssen Sie

zuerst die voreingestellte Funktion einer anderen Taste zuweisen. Dann können Sie die "leere" Taste mit der gewünschten Funktion oder mit einer Zielwahl-Nummer belegen.

Gehen Sie folgendermaßen vor, um zum Beispiel der Taste P1 eine Zielwahl-Nummer zuzuweisen:

- 1. Wählen Sie die Taste **P1** und klicken Sie auf **Ändern**.
- 2. Wählen die Taste, der Sie die Funktion **HALTEN** zuordnen wollen, z. B. **P6**, und klicken Sie auf **SICHERN**.
- 3. Wählen Sie die Taste **P1** und klicken Sie auf **Ändern**.
- 4. Wählen Sie Speicher als **TASTENTYP**, geben Sie die gewünschte **TELEFONNUMMER** ein und klicken Sie auf **SICHERN**.
- **BLF** Mit der Funktion **BLF** (Besetztlampenfeld) können Sie angezeigen lassen, wenn bestimmte Telefonnummern besetzt sind. Im Menü *EINSTELLUNGEN* → **BLF** können Sie den Tasten P1 ... P10 bis zu fünf Zielwahl-Nummern zuweisen. Für diese Zielwahl-Nummern ist die Funktion **BLF** verfügbar.

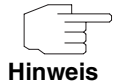

Um die Funktion **BLF** nutzen zu können, müssen Sie außerdem in Ihrer **elmeg hybird** im Menü NUMMERIERUNG → BENUTZEREINSTELLUNGEN → BENUTZER → **RUFNUMMERN** das Feld **BESETZTLAMPENFELD** für die entsprechende Rufnummer aktivieren.

**Weckeinstellungen** Sie können bis zu drei Weckzeiten festlegen. Sie können jeweils entscheiden, ob der Wecker einmalig klingeln soll oder ob er täglich zum selben Zeitpunkt klingelt.

**Telefonbuch** Im Telefonbuch können Sie bis zu 200 Einträge speichern. Die Namen dürfen aus maximal 18 Buchstaben, die Rufnummern aus maximal 32 Ziffern bestehen.

Sie können neue Einträge anlegen, Einträge ändern und Einträge löschen.

Zusätzlich können Sie Telefonbucheinträge als Datei importieren oder exportieren.

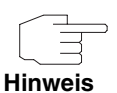

Im Menü **EINSTELLUNGEN** ➜ **TELEFONEINSTELLUNGEN** ➜ **TELEFONBUCH** ➜ **EXPORT UND IMPORT** können Sie das Telefonbuch aus Ihrer **elmeg hybird** importieren.

**Entgangene Anrufe / Wahlwiederholung / Angenommene Anrufe** Im Menü **EINSTELLUNGEN** ➜ **TELEFONEINSTELLUNGEN** ➜ **ENTGANGENE ANRUFE** sehen Sie eine Liste der Anrufe, die Sie nicht erreicht haben. Im Menü **EINSTELLUNGEN** ➜ **TELEFONEINSTELLUNGEN** ➜ **WAHLWIEDERHOLUNG** sehen Sie eine Liste der Anrufe, die Sie initiiert haben. Im Menü **EINSTELLUNGEN** ➜ **TELEFONEINSTELLUNGEN** ➜ **ANGENOMMENE ANRUFE** sehen Sie eine Liste der Anrufe, die Sie zuletzt angenommen haben. Sie können mit Ihrem Telefon direkt aus diesen Listen wählen (siehe ["Aus Ruflisten wählen" auf Seite 52](#page-51-2)).

**Bitte nicht stören** Sie können eine Liste mit Telefonnummern anlegen, für die Sie nicht erreichbar sind. Wenn Sie ein Teilnehmer aus dieser Liste anrufen will, klingelt Ihr Telefon nicht.

Einen Eintrag legen Sie folgendermaßen an:

1. Klicken Sie auf **Ändern**.

Der Bereich **DND** (Do not desturb) **BEARBEITEN** öffnet sich.

- 2. Geben Sie **NAME** und **TELEFONNUMMER** des Anrufers ein, für den Sie nicht erreichbar sein wollen.
- 3. Klicken Sie auf **SICHERN**.
- 4. Wenn Sie einen Eintrag aus der **SPERRLISTE** löschen wollen, wählen Sie den gewünschten Eintrag aus und klicken Sie auf **LÖSCHEN**.

funkwerk))

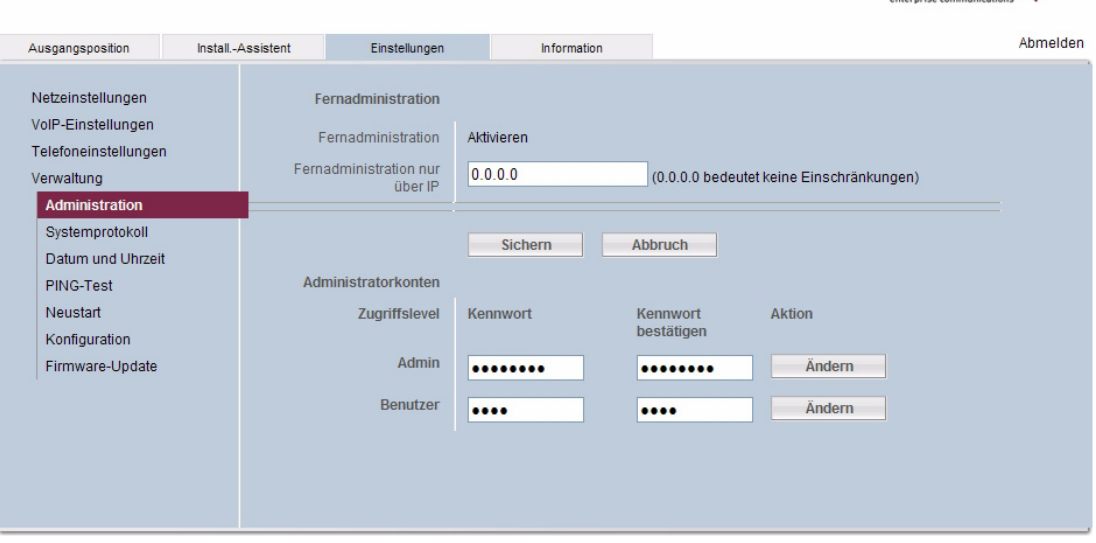

**Verwaltung**

elmeg IP60

Abbildung 4-9: Menü **EINSTELLUNGEN** ➜ **VERWALTUNG** ➜ **ADMINISTRATION**

**Administration** Im Menü **EINSTELLUNGEN** ➜ **VERWALTUNG** ➜ **ADMINISTRATION** können Sie eine IP-Adresse eingeben, von der aus eine Fernwartung (**FERNADMINISTARTION**) des Telefons erlaubt ist. Der Wert 0.0.0.0 bedeutet, dass der Zugang von jeder Adresse aus möglich ist.

> Im Bereich **ADMINISTRATORKONTEN** können Sie das Passwort des Administrators und das Passwort des Benutzers ändern. Das Gerät wird mit funkwerk als Passwort des Administrator ausgeliefert.

**Systemprotokoll** Sie können Systemmeldungen auf einem Syslog-Server protokollieren lassen. Wenn Sie im Menü **EINSTELLUNGEN** ➜ **VERWALTUNG** ➜ **SYSTEMPROTOKOLL** das **SYSTEMPROTOKOLL** aktiviert haben, können Sie die Priorität der Ereignisse einstellen. Sie müssen die IP-Adresse des Servers und den gewünschten Port angeben. Zusätzlich zu den Systemmeldungen können Sie VoIP-Informationen protokollieren lassen.

**Datum und Uhrzeit** Sie können Datum und Uhrzeit entweder über einen **NTP**-Zeitserver beziehen oder manuell eingeben (**MANUELLE EINSTELLUNG**).

> Wenn Sie einen Zeitserver verwenden wollen, müssen Sie Ihre **ZEITZONE**, das **NTP-AKTUALISIERUNGSINTERVALL** und die Adresse des Zeitservers angeben. Sie können einen zweiten Zeitserver angeben, der bei Ausfall des ersten verwendet wird.

- **PING-Test** Mit einem PING auf eine bestimmte IP-Adresse können Sie testen, ob ein anderes Gerät in Ihrem Netzwerk erreichbar ist.
- **Neustart** In einigen Bediensituationen müssen Sie Ihr Telefon neu starten, z. B. um Änderungen zu übernehmen.
- **Konfiguration** Sie können die Konfiguration Ihres Geräts in einer Datei sichern (**KONFIGURATIONSDATEI EXPORTIEREN**) oder durch eine Konfigurationsdatei wiederherstellen (**KONFIGURATIONSDATEI IMPORTIEREN**). Sie können Ihr Telefon auf seine **WERKSEINSTELLUNGEN** zurücksetzen.

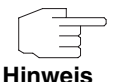

Das Zurücksetzen der Gerätekonfiguration auf die Werkseinstellungen löscht alle Einstellungen sowie Listen- und Telefonbucheinträge.

**Firmware-Update** Sie können ein Update der Firmware Ihres Telefons durchführen, indem Sie eine neue Firmware-Datei in Ihr Gerät laden.

### <span id="page-34-0"></span>**4.3.5 Registerkarte Information**

Die Registerkarte **INFORMATION** gibt Ihnen einen Überblick über die wichtigsten Parameter Ihres Geräts.

| elmeg IP60       |                                    |                               | funkwe<br>enterprise communications |
|------------------|------------------------------------|-------------------------------|-------------------------------------|
| Ausgangsposition | Install-Assistent<br>Einstellungen | <b>Information</b>            | Abmelden                            |
| System           | <b>System</b>                      |                               |                                     |
|                  | Varianten                          | <b>IM</b>                     |                                     |
|                  | Modellname                         | elmeg_IP60                    |                                     |
|                  | Firmware-Version                   | 31.06.0523                    |                                     |
|                  | Hostname                           | elmeg_IP60                    |                                     |
|                  | Systemdatum                        | 2008-01-31 18:18:32           |                                     |
|                  | Laufzeit                           | 32 min                        |                                     |
|                  | Gerätemodus                        | <b>Bridge</b>                 |                                     |
|                  | Internet                           |                               |                                     |
|                  | Portgeschwindigkeit                | Auto-Negotiated, 100baseTx-FD |                                     |
|                  | IP-Zuordnung                       | <b>DHCP</b>                   |                                     |
|                  | <b>DHCP-Client</b>                 | Active                        |                                     |
|                  | DHCP-Verbindungsaufbauzeit         | Thu Jan 31 17:46:43 2008      |                                     |
|                  | DHCP-Verbindungsablaufzeit         | Thu Jan 31 19:46:43 2008      |                                     |
|                  | DHCP-Serveradresse                 | 192.168.0.250                 |                                     |
| MAC-Adresse      |                                    | 00:05:00:E0:50:13             |                                     |
|                  | IP-Adresse                         | 192.168.0.12                  |                                     |
|                  | Subnetzmaske                       | 255.255.255.0                 |                                     |
|                  | <b>MTU</b>                         | 1500                          |                                     |
|                  | Gateway-Adresse                    | 192.168.0.250                 |                                     |
|                  | Bevorzugter DNS-Server             | 192.168.0.250                 |                                     |
|                  | Sekundärer DNS-Server              | <b>N/A</b>                    |                                     |
|                  |                                    |                               |                                     |

Abbildung 4-10: Registerkarte **INFORMATION**

Konfiguration
# **5 Telefon bedienen**

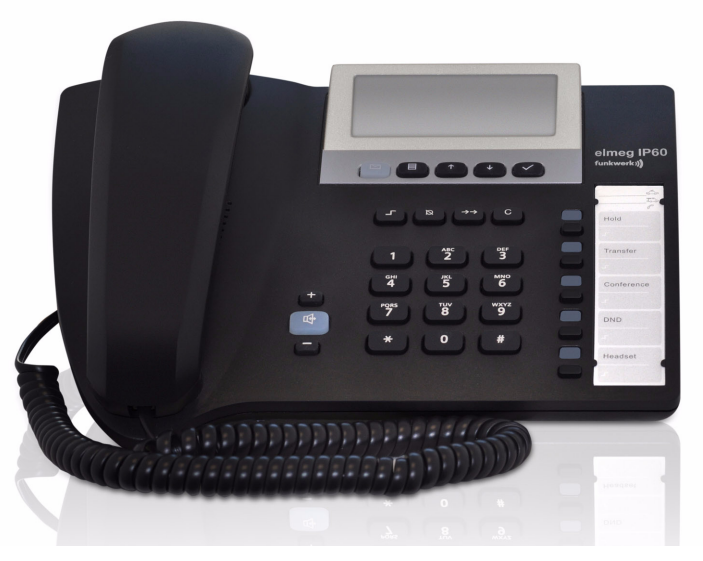

Abbildung 5-1: Telefon **elmeg IP60**

# **5.1 Tasten auf dem Telefon**

Auf Ihrem Telefon stehen Ihnen Tasten zur Verfügung, die mit Symbolen gekennzeichnet sind.

Die folgende Tabelle erläutert die Bedeutung der Symbole.

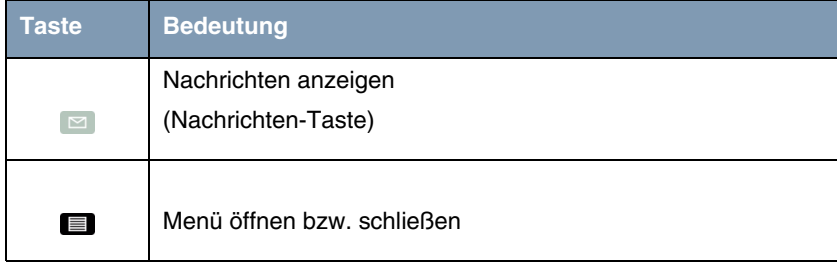

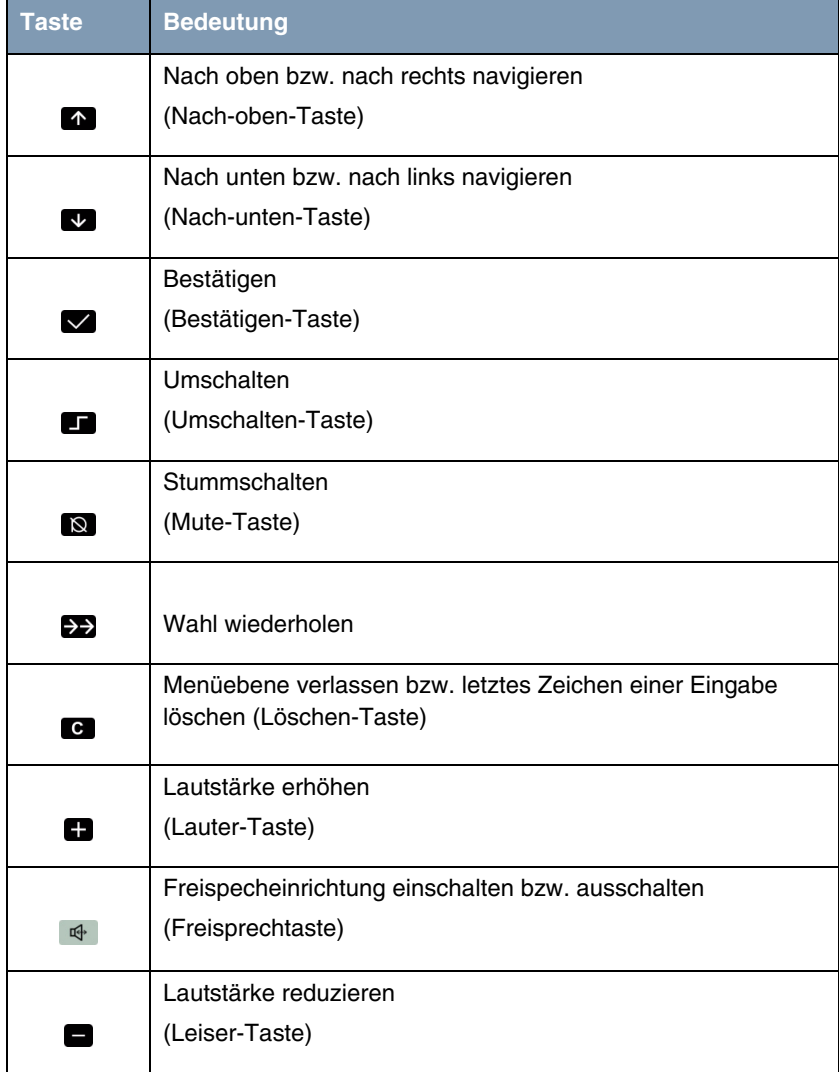

# **5.2 Symbole auf dem Display**

Auf dem Display Ihres Telefons können folgende Symbole angezeigt werden:

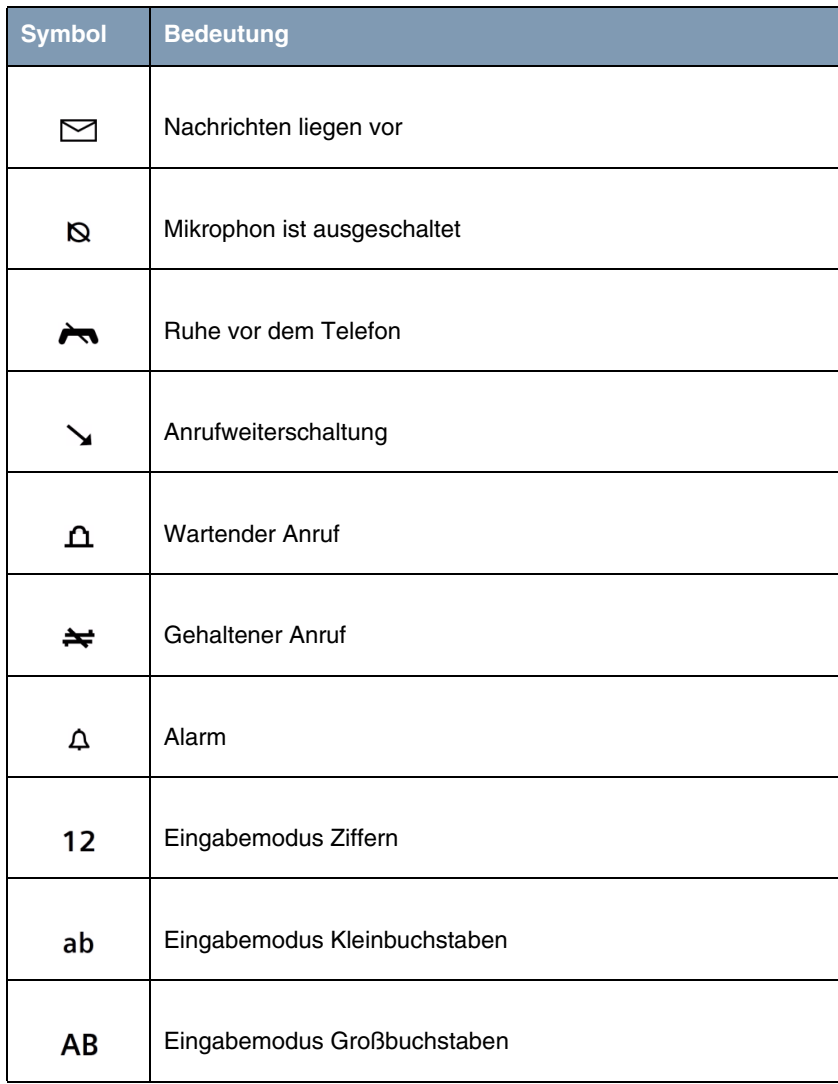

# <span id="page-39-0"></span>**5.3 Menü im Telefon**

Viele Funktionen Ihres Telefons sind über ein Menü zugänglich. Dieses Menü ist in mehrere Ebenen gegliedert. Die Funktionen des Menüs sind in folgender Struktur angeordnet:

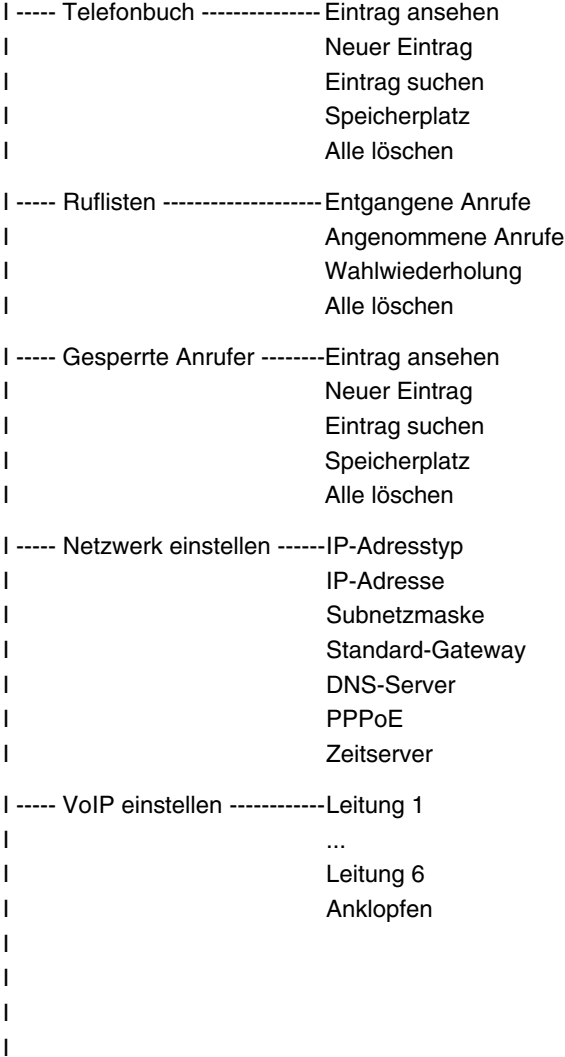

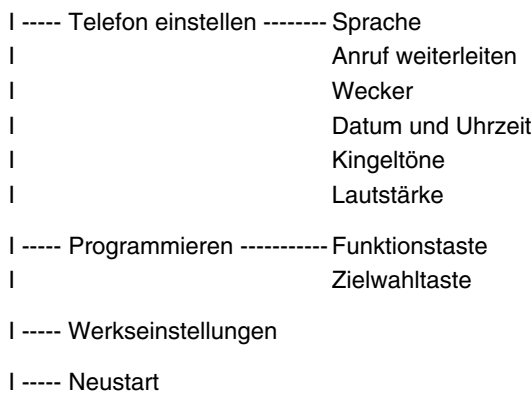

# <span id="page-40-0"></span>**5.3.1 Im Menü navigieren**

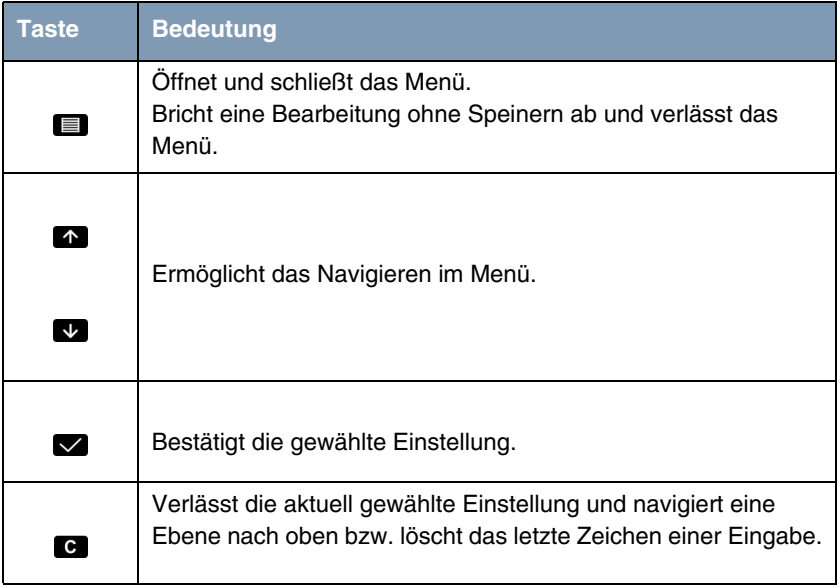

Folgende Symbole stehen für die Bedienung des Telefonmenüs zur Verfügung:

Wenn Sie eine Funktion auswählen wollen, öffnen Sie das Menü, navigieren zur entsprechenden Stelle in der ersten Ebene des Menüs und bestätigen die gewählte Einstellung.

In den Untermenüs gehen Sie entsprechend vor.

Die aktuell gewählte Funktion wird im Menü invers dargestellt. In Auswahlfeldern ist die aktuelle Auswahl mit dem Symbol > markiert.

Wenn Sie Einstellungen speichern wollen, bestätigen Sie Ihre aktuellen Einstellungen.

## <span id="page-41-0"></span>**5.3.2 Zeichen eingeben**

Um im Menü für eine Funktion Buchstaben und Ziffern einzugeben, müssen Sie bestimmte Tasten des Ziffernblocks nach folgendem Schema mehrmals hintereinander drücken.

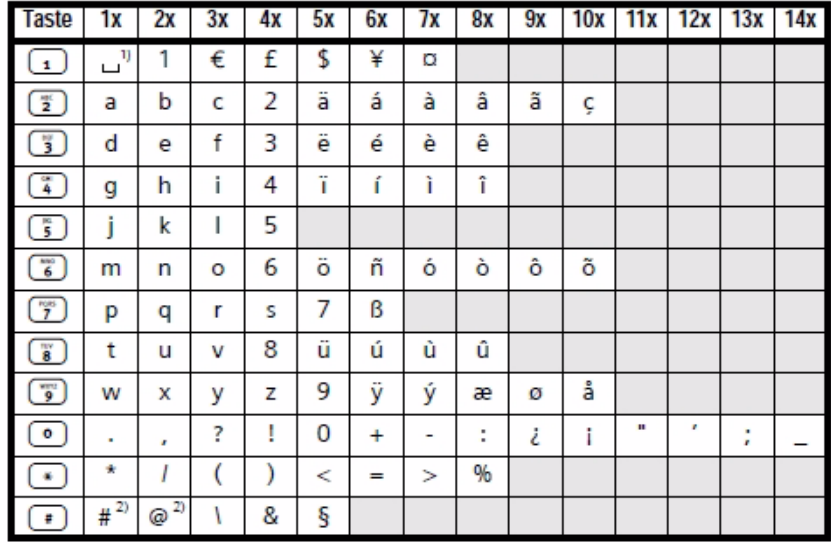

Abbildung 5-2: Schema für die Eingabe von Zeichen

1) Leerzeichen

2) Drücken Sie diese Taste längere Zeit, um bei alphanumerischer Eingabe zwischen Großschreibung, Kleinschreibung und Zifferneingabe umzuschalten. Sie sehen auf der linken Seite des Displays, welcher Eingabemodus aktuell aktiv ist. 12 bedeutet Zifferneingabe, ab symbolisiert Kleinschreibung und AB heißt Großschreibung.

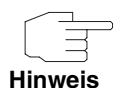

Bei einer Eingabe können Sie den Cursor mit der Nach-oben-Taste nach links und mit der Nach-unten-Taste nach rechts bewegen.

Mit der Löschen-Taste löschen Sie zeichenweise links vom Cursor.

# **5.4 Telefon über das Menü einstellen**

Viele Funktionen können Sie mit dem Menü auf Ihrem Telefon einstellen. Meist drücken Sie dazu nacheinander auf mehrere Tasten und geben Daten ein (siehe ["Im Menü navigieren" auf Seite 41](#page-40-0) und ["Zeichen eingeben" auf Seite 42\)](#page-41-0).

Wie das Menü gegliedert ist, finden Sie unter ["Menü im Telefon" auf Seite 40.](#page-39-0)

Die meisten Funktionen, die in diesem Abschnitt beschrieben sind, können Sie alternativ über die web-basierte Benutzeroberfläche einstellen (siehe ["Register](#page-21-0)[karte Einstellungen" auf Seite 22\)](#page-21-0).

### **5.4.1 Sprache einstellen**

Auf Ihrem Telefon stehen mehrere Sprachen zur Verfügung.

Die gewählte Spracheinstellung wird für die Texte benutzt, die Sie auf dem Display sehen.

## **5.4.2 Anruf weiterleiten**

Sie können eingehende Anrufe automatisch an eine andere Telefonnummer weiterleiten. Für folgende Situationen können Sie eine Anrufweiterleitung einrichten:

- Bei BESETZT: ein eingehender Anruf wird weitergeleitet, wenn Sie bereit telefonieren
- **BEI NICHTMELDEN:** ein eingehender Anruf wird weitergeleitet, wenn Sie nicht ans Telefon gehen
- **SOFORT:** ein Anruf wird immer sofort weitergeleitet.

Unter **WEITERLEITEN ZU** geben Sie die Telefonnummer ein, an die Sie den Anruf weiterleiten wollen.

Mit der Einstellung **ALLE AUS** können Sie alle eingerichteten Weiterleitungen aufheben.

### **5.4.3 Wecker**

Sie können bis zu drei Weckzeiten speichern.

Für einmaliges Wecken geben Sie **DATUM** und **UHRZEIT** ein.

Wenn der Wecker jeden Tag zur selben Zeit klingeln soll, lassen Sie das **DATUM** leer und geben Sie nur die **UHRZEIT** ein.

**ALLE ANZEIGEN** zeigt die gespeicherten Einträge an. **ALLE LÖSCHEN** löscht die gespeicherten Einträge.

#### **5.4.4 Datum und Uhrzeit**

Sie können **DATUM UND UHRZEIT** im Format tt.mm.yyyy hh:mm eingeben, z. B. 22.10.2011 15:30 für den 22.10.2011, 15:30 Uhr.

## **5.4.5 Klingeltöne**

Sie können die Klngeltonlautstärke in acht Stufen einstellen. Für die Klngeltonmelodie können Sie unter zehn Melodien wählen. Die aktive Lautstärke sowie die aktive Melodie wird Ihnen während der Einstellung vorgespielt.

Alternativ können Sie die Laut- bzw. die Leise-Taste drücken während das Telefon klingelt, um die Lautstärke einzustellen. Der zuletzt eingestellte Wert wird gespeichert.

## **5.4.6 Lautstärke**

Für den Hörer, den Lautsprecher und ein Headset können Sie die Lautstärke in jeweils acht Stufen einstellen.

Alternativ können Sie die Laut- bzw. die Leise-Taste drücken während das Telefon klingelt, um die Lautstärke der verwendeten Vorrichtung einzustellen. Der zuletzt eingestellte Wert wird gespeichert.

# **5.5 Telefonbuch verwenden**

Im Telefonbuch können Sie bis zu 200 Einträge speichern. Jeder Eintrag besteht aus einem Namen mit maximal 18 Buchstaben und einer Telefonnummer mit maximal 32 Ziffern.

**EINTRAG ANSEHEN** zeigt den aktuell gewählten Eintrag an.

Mit **NEUER EINTRAG** können Sie einen neuen Eintrag anlegen.

Über den Anfangsbuchstaben des Namens und mittels Pfeiltasten können Sie einen bestimmten **EINTRAG SUCHEN**.

**SPEICHERPLATZ** zeigt die Anzahl der belegten und der noch möglichen Einträge an.

**ALLE LÖSCHEN** löscht alle Telefonbucheinträge.

Sie können den angezeigten Eintrag **WÄHLEN**, d.h. Sie können aus dem Telefonbuch einen Ruf initiieren.

Mit **EINTRAG BEARBEITEN** können Sie den Namen und die Telefonnummer des angezeigten Eintrags ändern.

**EINTRAG LÖSCHEN** löscht den aktuell angezeigten Eintrag.

**EINTRAG ANSEHEN** zeigt den ausgewählten Eintrag an.

**IN SPERRLISTE** fügt den aktuell angezeigten Eintrag der Liste der gesperrten Anrufer hinzu.

Alternativ zum Anlegen einzelner Telefonbucheinträge können Sie ein bereits bestehendes Telefonbuch aus Ihrer **hybird 300** oder Ihrer **hybird 600** in das Telefon importieren (siehe ["Telefonbuch" auf Seite 32](#page-31-0)).

# <span id="page-45-0"></span>**5.6 Ruflisten verwenden**

Die letzten 20 entgangenen Anrufe, erhaltenen Anrufe und selbst getätigten Anrufe werden in den Ruflisten **ENTGANGENE ANRUFE**, **ANGENOMMENE ANRUFE** und **WAHLWIEDERHOLUNG** gespeichert. Wenn eine Nummer im Telefonbuch gespeichert ist, wird in diesen Listen der Name statt der Nummer angezeigt.

Sie können mit den Pfeiltasten einen Eintrag auswählen und mit **WÄHLEN** einen Ruf initiieren.

Mit **EINTRAG ANSEHEN** werden Datum und Uhrzeit des Anrufs angezeigt.

**INS TELEFONBUCH** speichert eine Nummer im Telefonbuch.

**IN SPERRLISTE** speichert eine Nummer in der Sperrliste.

**EINTRAG LÖSCHEN** löscht den gewählten Eintrag.

**ALLE LÖSCHEN** löscht alle Einträge in allen Ruflisten.

## **5.7 Anrufer sperren**

Mit **GESPERRTE ANRUFER** können Sie eine Liste mit Anrufern anlegen, für die Sie nicht erreichbar sind. Ihr Telefon klingelt nicht. Diese Liste kann bis zu 100 Einträge enthalten.

**EINTRAG ANSEHEN** zeigt die Details des gewählten Eintrags an.

Mit **NEUER EINTRAG** legen Sie einen neuen Eintrag in der Liste an.

Über **EINTRAG SUCHEN** können Sie durch Eingabe des Anfangsbuchstabens eines Namens und mit Hilfe der Pfeiltasten einen Eintrag suchen.

Mit **SPEICHERPLATZ** können Sie sich die Anzahl der angelegten Einträge und die Anzahl der noch möglichen neuen Einträge anzeigen lassen.

**ALLE LÖSCHEN** löscht alle Einträge in der Liste **GESPERRTE ANRUFER**.

Mit **EINTRAG BEARBEITEN** können Sie den gewählten Eintrag bearbeiten.

Mit **EINTRAG LÖSCHEN** können Sie den gewählten Eintrag löschen.

Mit **EINTRAG ANSEHEN** können Sie die Details des gewählten Eintrags anzeigen lassen.

## **5.8 Netzwerk einrichten**

Sie können die aktuellen Netzwerkeinstellungen Ihres Telefons einsehen und diese nach Wunsch ändern.

Als **IP-ADRESSTYP** ist DHCP voreingestellt. Mit dieser Einstellung wird Ihrem Telefon von einem DHCP-Server (z. B. Ihrem Router) eine IP-Adresse zugewiesen. Mit Auswahl von Stat. können Sie eine feste **IP-ADRESSE** und die zugehörige **SUBNETZMASKE** eingeben. Als Standardwerte sind 172.23.56.253 und 255.255.255.0 vorgegeben. Eine feste IP-Adresse ist sinnvoll, wenn auf Ihrem Router für das Telefon Port-Forwarding oder eine DMZ eingerichtet ist.

Über das **STANDARD-GATEWAY** ist Ihr lokales Netz mit dem Internet verbunden. Normalerweise wird die lokale IP-Adresse Ihres Routers verwendet. Standardwert ist 172.23.56.254.

Unter **DNS-SERVER** können Sie für die Namensauflösung die IP-Adresse eines primären und eines sekundären DNS-Servers (**BEVORZUGTER DNS** und **ALTERNATIVER DNS**) eingeben. Der sekundäre DNS-Server wird verwendet, wenn der primäre nicht erreichbar ist. Standardwert ist jeweils 172.23.56.254.

Unter **ZEITSERVER** können Sie die Adresse eines Zeitservers (**ADR. ZEITSERVER**) und die **ZEITZONE** eingeben, über die Ihr Telefon Zeitinformationen beziehen soll.

## **5.9 VoIP konfigurieren**

Unter **PROXY-SERVER** geben Sie die allgemeinen Adressen und Ports Ihres VoIP-Providers ein.

Unter **BENUTZERDATEN** geben Sie die Daten Ihres SIP-Acconts ein, die Sie von Ihrem Provider erhalten haben.

Wenn Sie die Funktion **ANKLOPFEN** aktivieren, hören Sie einen Anklopfton, wenn Sie während eines Gesprächs einen Anruf erhalten.

## **5.10 Tasten programmieren**

Sie können die fünf Tasten auf der rechten Seite des Telefons programmiern. Die Tasten P1 ... P5 sind vorbelegt. Jede Taste kann doppelt belegt werden (siehe ["Programmtasten" auf Seite 30](#page-29-0)) und als Funktionstaste oder als Zielwahltaste verwendet werden.

Folgende Funktionen sind ab Werk zugewiesen:

Die voreingestellten Funktionen können Sie nicht löschen.

- P1 Halten
- P2 Übergeben
- P3 Konferenz
- P4 gesperrte Anrufer
- P5 Headset

**Hinweis**

Um eine Taste nach eigenen Vorstellungen zu programmieren, müssen Sie zuerst die voreingestellte Funktion einer anderen Taste zuweisen. Dann können Sie die "leere" Taste mit der gewünschten Funktion oder mit einer Zielwahl-Nummer belegen.

# **5.11 Auf Werkseinstellungen zurücksetzen**

Bei Bedarf können Sie Ihr Telefon auf seine **WERKSEINSTELLUNGEN** zurücksetzen.

# **5.12 Telefon neu starten (booten)**

Mit **NEUSTART** können SieIhr Telefon bei Bedarf neu starten (booten).

# **6 Telefonieren**

# **6.1 Rufnummer wählen**

Sie können zum Telefonieren den Hörer Ihres Telefons, die Freisprecheinrichtung oder ein Headset verwenden. In diesem Handbuch wird für alle drei Möglichkeiten der Ausdruck "Hörer abheben" benutzt.

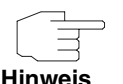

Das Headset muss vor der Verwendung ordnungsgemäß angeschlossen werden (siehe ["Headset anschließen \(optional\)" auf Seite 12\)](#page-11-0).

## **6.1.1 Rufnummer über die Tastatur eingeben**

- 1. Geben Sie die Rufnummer ein.
- 2. Wenn Sie eine falsche Ziffer eingegeben haben, drücken kurz Sie die Löschen-Taste, um die letzte Ziffer zu löschen.
- 3. Wenn Sie die Rufnummer falsch eingegeben haben, drücken Sie längere Zeit die Löschen-Taste, um die komplette Rufnummer zu löschen.
- 4. Wenn Sie die Rufnummer vollständig eingegeben haben, heben Sie den Hörer ab.

Die Rufnummer wird gewählt.

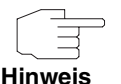

Sie können auch zuerst den Hörer abheben (oder die Freisprechtaste oder die Funktionstaste **HEADSET** drücken) und dann die Nummer eingeben. Ungefähr drei Sekunden nach dem letzten Tastendruck wird automatisch gewählt.

## **6.1.2 Aus dem Telefonbuch wählen**

Im Telefonbuch können bis zu 200 Telefonnummern gespeichert werden. Aus einer **hybird 300** oder einer **hybird 300** können Sie das Telefonbuch in Ihr Telefon importieren (siehe ["Telefonbuch" auf Seite 32](#page-31-0)).

Die Telefonbucheinträge können Sie entweder über die web-basierte Benutzeroberfläche oder über das Menü des Telefons verwalten.

Um einen Ruf aus dem Telefonbuch zu initiieren, gehen Sie folgendermaßen vor:

- 1. Öffnen Sie das Menü des Telefons.
- 2. Wählen Sie **TELEFONBUCH** und bestätigen Sie Ihre Eingabe.
- 3. Wählen Sie **EINTRAG ANSEHEN** und bestätigen Sie Ihre Eingabe.
- 4. Navigieren Sie zum gewünschten Namen.
- 5. Heben Sie den Hörer ab.

Die Nummer wird gewählt.

#### **6.1.3 Mit der Zielwahl-Taste wählen**

Sie können bis zu fünf Tasten mit Rufnummern belegen. Diese Zielwahl-Tasten konfigurieren Sie entweder mit der web-basierten Benutzeroberfläche oder über das Menü des Telefons.

Um mit einer Zielwahl-Taste zu wählen, gehen Sie folgendermaßen vor:

1. Drücken Sie auf die gewünschte Taste (P1 ... P5) oder zuerst auf die Umschalten-Taste und dann auf die entsprechende Taste (P6 ... P10).

Die gespeicherte Telefonnummer wird auf dem Display angezeigt.

2. Heben Sie den Hörer ab.

Die Nummer wird gewählt.

#### **6.1.4 Aus Ruflisten wählen**

In den Ruflisten werden entgangene Anrufe, erhaltene Anrufe und selbst initiierte Anrufe gespeichert. Jede Liste enthält maximal 20 Nummern.

Wenn die Liste **ENTGANGENE ANRUFE** neue Einträge enthält, blinkt die Nachrichten-Taste.

Weitere Informationen zu Ruflisten finden Sie unter ["Ruflisten verwenden" auf](#page-45-0) [Seite 46.](#page-45-0)

Gehen Sie folgendermaßen vor, um einen Ruf aus einer Rufliste zu initiieren:

- 1. Öffnen Sie das Menü des Telefons.
- 2. Wählen Sie **RUFLISTEN** und bestätigen Sie Ihre Eingabe.
- 3. Wählen Sie die gewünschte Rufliste (**ENTGANGENE ANRUFE**, **ERHALTENE ANRUFE** oder **WAHLWIEDERHOLUNG**) und bestätigen Sie Ihre Eingabe.

Der neueste Eintrag wird angezeigt.

- 4. Navigieren Sie zum gewünschten Eintrag.
- 5. Heben Sie den Hörer ab.

Die Nummer wird gewählt.

# **6.2 Anrufe entgegennehmen**

Sie können über den Telefonhörer, die Freisprecheinrichtung oder ein angeschlossenes Headset telefonieren.

Wenn das Telefon klingelt, können Sie den Hörer abheben, auf die Freisprechtaste drücken oder auf die Funktionstaste **HEADSET** drücken, um den Anruf entgegenzunehmen.

# **6.3 Funktionen beim Telefonieren**

## **6.3.1 Lautstärke ändern**

Sie können die Lautstärke des Telefonhörers, der Freisprecheinrichtung oder eines Headsets während des Gespräachs und die Lautstärke des Klingeltons während das Telefon klingelt ändern.

1. Drücken Sie die Lauter-Taste bzw. die Leiser-Taste auf Ihrem Telefon, um die Lautstärke zu erhöhen oder zu reduzieren.

Der zuletzt eingestellte Wert wird gespeichert.

#### **6.3.2 Telefon stumm schalten (Mute)**

Sie können während eines Gesprächs das Mikrofon des Telefonhörers, der Freisprecheinrichtung oder des Headsets ausschalten. Ihr Gesprächspartner hört Sie dann nicht mehr.

- 1. Drücken Sie die Mute-Taste während eines Gesprächs, um das Mikrofon auszuschalten.
- 2. Drücken Sie die Mute-Taste erneut, um das Mikrofon wieder einzuschalten.

#### **6.3.3 Freisprechen ein- oder ausschalten**

Sie können während eines Gesprächs zwischen Telefonieren über den Telefonhörer und Telefonieren über die Freisprecheinrichtung wechseln.

Gehen Sie folgendermaßen vor:

1. Um während eines Gesprächs über den Hörer auf die Freisprecheinrichtung zu wechseln, drücken Sie die Freisprechtaste und legen den Hörer auf.

Sie können jetzt die Freisprecheinrichtung nutzen.

2. Um während eines Gesprächs die Freisprecheinrichtung auszuschalten und zum Telefonieren den Hörer zu benutzen, heben Sie den Hörer ab und telefonieren über den Hörer weiter.

#### **6.3.4 Halten / Fortsetzen**

Während eines Telefongesprächs können Sie einen Gesprächspartner halten, um mit einem zweiten zu telefonieren. Danach können Sie zum ersten zurückkehren.

Gehen Sie folgendermaßen vor:

1. Drücken Sie während eines Gesprächs die Funktionstaste **HALTEN**.

Das Gespräch wird gehalten. Der Gesprächspartner hört eine Wartemelodie. Sie können ein weiteres Gespräch führen.

2. Nach Beenden des zweiten Gesprächs drücken Sie erneut die Funktionstaste **HALTEN**.

Sie sind wieder mit dem ersten Gesprächspartner verbunden.

## **6.3.5 Anklopfen annehmen oder abweisen**

Wenn Sie während eines Gesprächs einen Anklopfton hören, können Sie den Anruf annehmen oder abweisen.

Gehen Sie folgendermaßen vor, wenn Sie den Anruf annehmen wollen:

- 1. Drücken Sie die Bestätigen-Taste.
- 2. Wählen Sie **ANNEHMEN** und bestätigen Sie.

Sie sind mit dem anklopfenden Teilnehmer verbunden, der erste Gesprächspartner hört eine Wartemusik.

3. Nach Beenden des Gesprächs drücken Sie die Funktionstaste **HALTEN**.

Sie sind wieder mit dem ersten Gesprächspartner verbunden.

### **6.3.6 Makeln**

Wenn Sie mit einem Gesprächspartner sprechen, während ein zweiter Gesprächspartner gehalten wird, können Sie zwischen beiden hin- und herschalten.

Gehen Sie folgendermaßen vor:

1. Drücken Sie auf die Funktionstaste **HALTEN**.

Sie können mit dem zweiten Gesprächspartner sprechen, der erste wird gehalten.

2. Drücken Sie auf die Funktionstaste **HALTEN**.

Sie kehren zum ersten Gesprächspartner zurück, der zweite wird gehalten.

#### **6.3.7 Konferenz**

Wenn Sie mit einem Teilnehmer sprechen und ein zweiter Anrufer gehalten wird, können Sie eine Konferenz schalten.

Gehen Sie folgendermaßen vor:

1. Drücken Sie die Funktionstaste **KONFERENZ**.

Der gehaltene Teilnehmer wird zum Gespräch hinzugeschaltet.

2. Drücken Sie die Funktionstaste **KONFERENZ** erneut, um die Konferenzschaltung aufzuheben.

Sie sind nur noch mit einem Gesprächspartner verbunden. Mit der Funktionstaste **MAKELN** können Sie zwischen beiden Gesprächspartnern hin- und herschalten.

## **6.3.8 Anruf weiterleiten**

Wenn Sie mit einem Teilnehmer sprechen, können Sie das Gespräch an einen anderen Teilnehmer weiterleiten.

Gehen Sie folgendermaßen vor:

1. Drücken Sie die Funktionstaste **HALTEN**.

Das Gespräch wird gehalten

2. Wählen Sie die Nummer des Teilnehmers, an den Sie das Gespräch weiterleiten wollen, und drücken Sie die Funktionstaste **ÜBERGEBEN**.

Nimmt der gerufeneTeilnehmer ab, sind die beiden verbunden. Nimmt der gerufene Teilnehmer nicht ab, drücken Sie die Funktionstaste **HALTEN**, um das gehaltene Gespräch zu übernehmen.

Alternativ können Sie nach Anrufen des dritten Teilnehmers warten, bis dieser abhebt und mit ihm sprechen. Danach können Sie die Funktionstaste **ÜBERGEBEN** drücken, um das Gespräch weiterzureichen.

## **6.3.9 Ruhe vor dem Telefon**

Mit der Funktionstaste **GESPERRTE ANRUFER** können Sie Ihr Telefon stumm schalten. Sie werden nicht gestört, Ihr Telefon klingelt nicht. Sie können aber selbst Rufe initiieren. Ab Werk ist die Taste P4 mit der Funktion **GESPERRTE ANRUFER** belegt.

Drücken Sie die Taste **GESPERRTE ANRUFER** erneut, um die Funktion auszuschalten.

# **7 Anhang**

# **7.1 Fehlermeldungen auf dem Display**

Nach der Konfiguration und dem Neustart Ihres Telefons können unter Umständen Fehlermeldungen auf dem Display angezeigt werden. Im Folgenden sind die möglichen Fehlermeldungen, ihre Ursachen und ihre Behebung beschrieben.

Wird auf dem Display **NETZVERB. FEHLGESCH** angezeigt, so hat das Telefon keine Verbindung zum Internet.

- 1. Prüfen Sie alle Kabelverbindungen.
- 2. Hat das Telefon dynamisch eine IP-Adresse erhalten?
- 3. Falls Sie eine feste IP-Adresse konfiguriert haben:

Wurde diese IP-Adresse bereits einem anderen LAN-Teilnehmer zugewiesen?

Liegt die zugewiesene IP-Adresse außerhalb des Adressbereichs des Routers?

Wird auf dem Display **LOGIN FEHLGESCHL** angezeigt, so sind Ihre Daten für die Anmeldung falsch oder unvollständig.

1. Melden Sie sich auf der Benutzeroberfläche an und prüfen Sie Ihre Einstellungen im Menü **EINSTELLUNGEN** ➜ **VOIP-EINSTELLUNGEN** ➜ **KONTOEINSTELLUNGEN** und **EINSTELLUNGEN** ➜ **VOIP-EINSTELLUNGEN** ➜ **SERVEREINSTELLUNGEN**. (Bei Nutzung einer **elmeg hybird** siehe auch die zusätzlichen Informationen unter **["KONTOEINSTELLUNGEN" AUF SEITE](#page-23-0) 24** und **["SERVEREINSTELLUNGEN" AUF SEITE](#page-25-0) 26**).

## **7.2 GNU-Lizenz**

#### GNU GENERAL PUBLIC LICENSE

Version 3, 29 June 2007

Copyright (C) 2007 Free Software Foundation, Inc. <http://fsf.org/>

Everyone is permitted to copy and distribute verbatim copies of this license document, but changing it is not allowed.

#### **Preamble**

The GNU General Public License is a free, copyleft license for software and other kinds of works.

The licenses for most software and other practical works are designed to take away your freedom to share and change the works. By contrast, the GNU General Public License is intended to guarantee your freedom to share and change all versions of a program--to make sure it remains free software for all its users. We, the Free Software Foundation, use the GNU General Public License for most of our software; it applies also to any other work released this way by its authors. You can apply it to your programs, too.

When we speak of free software, we are referring to freedom, not price. Our General Public Licenses are designed to make sure that you have the freedom to distribute copies of free software (and charge for them if you wish), that you receive source code or can get it if you want it, that you can change the software or use pieces of it in new free programs, and that you know you can do these things.

To protect your rights, we need to prevent others from denying you these rights or asking you to surrender the rights. Therefore, you have certain responsibilities if you distribute copies of the software, or if you modify it: responsibilities to respect the freedom of others.

For example, if you distribute copies of such a program, whether gratis or for a fee, you must pass on to the recipients the same freedoms that you received. You must make sure that they, too, receive or can get the source code. And you must show them these terms so they know their rights.

Developers that use the GNU GPL protect your rights with two steps:

(1) assert copyright on the software, and (2) offer you this License giving you legal permission to copy, distribute and/or modify it.

For the developers' and authors' protection, the GPL clearly explains that there is no warranty for this free software. For both users' and authors' sake, the GPL requires that modified versions be marked as changed, so that their problems will not be attributed erroneously to authors of previous versions.

Some devices are designed to deny users access to install or run modified versions of the software inside them, although the manufacturer can do so. This is fundamentally incompatible with the aim of protecting users' freedom to change the software. The systematic pattern of such abuse occurs in the area of products for individuals to use, which is precisely where it is most unacceptable. Therefore, we have designed this version of the GPL to prohibit the practice for those products. If such problems arise substantially in other domains, we stand ready to extend this provision to those domains in future versions of the GPL, as needed to protect the freedom of users.

Finally, every program is threatened constantly by software patents. States should not allow patents to restrict development and use of software on generalpurpose computers, but in those that do, we wish to avoid the special danger that patents applied to a free program could make it effectively proprietary. To prevent this, the GPL assures that patents cannot be used to render the program non-free.

The precise terms and conditions for copying, distribution and modification follow.

#### **TERMS AND CONDITIONS**

0. Definitions.

"This License" refers to version 3 of the GNU General Public License.

"Copyright" also means copyright-like laws that apply to other kinds of works, such as semiconductor masks.

"The Program" refers to any copyrightable work licensed under this License. Each licensee is addressed as "you". "Licensees" and "recipients" may be individuals or organizations.

To "modify" a work means to copy from or adapt all or part of the work in a fashion requiring copyright permission, other than the making of an exact copy. The resulting work is called a "modified version" of the earlier work or a work "based on" the earlier work.

A "covered work" means either the unmodified Program or a work based on the Program.

To "propagate" a work means to do anything with it that, without permission, would make you directly or secondarily liable for infringement under applicable copyright law, except executing it on a computer or modifying a private copy. Propagation includes copying, distribution (with or without modification), making available to the public, and in some countries other activities as well.

To "convey" a work means any kind of propagation that enables other parties to make or receive copies. Mere interaction with a user through a computer network, with no transfer of a copy, is not conveying.

An interactive user interface displays "Appropriate Legal Notices" to the extent that it includes a convenient and prominently visible feature that (1) displays an appropriate copyright notice, and (2) tells the user that there is no warranty for the work (except to the extent that warranties are provided), that licensees may convey the work under this License, and how to view a copy of this License. If the interface presents a list of user commands or options, such as a menu, a prominent item in the list meets this criterion.

#### 1. Source Code.

The "source code" for a work means the preferred form of the work for making modifications to it. "Object code" means any non-source form of a work.

A "Standard Interface" means an interface that either is an official standard defined by a recognized standards body, or, in the case of interfaces specified for a particular programming language, one that is widely used among developers working in that language.

The "System Libraries" of an executable work include anything, other than the work as a whole, that (a) is included in the normal form of packaging a Major Component, but which is not part of that Major Component, and (b) serves only to enable use of the work with that Major Component, or to implement a Standard Interface for which an implementation is available to the public in source code form. A "Major Component", in this context, means a major essential component (kernel, window system, and so on) of the specific operating system (if any) on which the executable work runs, or a compiler used to produce the work, or an object code interpreter used to run it.

The "Corresponding Source" for a work in object code form means all the source code needed to generate, install, and (for an executable work) run the object code and to modify the work, including scripts to control those activities. However, it does not include the work's System Libraries, or general-purpose tools or generally available free programs which are used unmodified in performing those activities but which are not part of the work. For example, Corresponding Source includes interface definition files associated with source files for the work, and the source code for shared libraries and dynamically linked subprograms that the work is specifically designed to require, such as by intimate data communication or control flow between those subprograms and other parts of the work.

The Corresponding Source need not include anything that users can regenerate automatically from other parts of the Corresponding Source.

The Corresponding Source for a work in source code form is that same work.

#### 2. Basic Permissions.

All rights granted under this License are granted for the term of copyright on the Program, and are irrevocable provided the stated conditions are met. This License explicitly affirms your unlimited permission to run the unmodified Program. The output from running a covered work is covered by this License only if the output, given its content, constitutes a covered work. This License acknowledges your rights of fair use or other equivalent, as provided by copyright law.

You may make, run and propagate covered works that you do not convey, without conditions so long as your license otherwise remains in force. You may convey covered works to others for the sole purpose of having them make modifications exclusively for you, or provide you with facilities for running those works, provided that you comply with the terms of this License in conveying all material for which you do not control copyright. Those thus making or running the covered works for you must do so exclusively on your behalf, under your direction and control, on terms that prohibit them from making any copies of your copyrighted material outside their relationship with you.

Conveying under any other circumstances is permitted solely under the conditions stated below. Sublicensing is not allowed; section 10 makes it unnecessary.

#### 3. Protecting Users' Legal Rights From Anti-Circumvention Law.

No covered work shall be deemed part of an effective technological measure under any applicable law fulfilling obligations under article 11 of the WIPO copyright treaty adopted on 20 December 1996, or similar laws prohibiting or restricting circumvention of such measures.

When you convey a covered work, you waive any legal power to forbid circumvention of technological measures to the extent such circumvention is effected by exercising rights under this License with respect to the covered work, and you disclaim any intention to limit operation or modification of the work as a means of enforcing, against the work's users, your or third parties' legal rights to forbid circumvention of technological measures.

#### 4. Conveying Verbatim Copies.

You may convey verbatim copies of the Program's source code as you receive it, in any medium, provided that you conspicuously and appropriately publish on each copy an appropriate copyright notice; keep intact all notices stating that this License and any non-permissive terms added in accord with section 7 apply to the code; keep intact all notices of the absence of any warranty; and give all recipients a copy of this License along with the Program.

You may charge any price or no price for each copy that you convey, and you may offer support or warranty protection for a fee.

#### 5. Conveying Modified Source Versions.

You may convey a work based on the Program, or the modifications to produce it from the Program, in the form of source code under the terms of section 4, provided that you also meet all of these conditions:

- a) The work must carry prominent notices stating that you modified it, and giving a relevant date.
- b) The work must carry prominent notices stating that it is released under this License and any conditions added under section 7. This requirement modifies the requirement in section 4 to "keep intact all notices".
- c) You must license the entire work, as a whole, under this License to anyone who comes into possession of a copy. This License will therefore apply, along with any applicable section 7 additional terms, to the whole of the work, and all its parts, regardless of how they are packaged. This License gives no permission to license the work in any other way, but it does not invalidate such permission if you have separately received it.
- d) If the work has interactive user interfaces, each must display Appropriate Legal Notices; however, if the Program has interactive interfaces that do not display Appropriate Legal Notices, your work need not make them do so.

A compilation of a covered work with other separate and independent works, which are not by their nature extensions of the covered work, and which are not combined with it such as to form a larger program, in or on a volume of a storage or distribution medium, is called an "aggregate" if the compilation and its resulting copyright are not used to limit the access or legal rights of the compilation's users beyond what the individual works permit. Inclusion of a covered work in an aggregate does not cause this License to apply to the other parts of the aggregate.

6. Conveying Non-Source Forms.

You may convey a covered work in object code form under the terms of sections 4 and 5, provided that you also convey the machine-readable Corresponding Source under the terms of this License, in one of these ways:

- a) Convey the object code in, or embodied in, a physical product (including a physical distribution medium), accompanied by the Corresponding Source fixed on a durable physical medium customarily used for software interchange.
- b) Convey the object code in, or embodied in, a physical product (including a physical distribution medium), accompanied by a written offer, valid for at least three years and valid for as long as you offer spare parts or customer support for that product model, to give anyone who possesses the object code either (1) a copy of the Corresponding Source for all the software in the product that is covered by this License, on a durable physical medium customarily used for software interchange, for a price no more than your reasonable cost of physically performing this conveying of source, or (2) access to copy the Corresponding Source from a network server at no charge.
- c) Convey individual copies of the object code with a copy of the written offer to provide the Corresponding Source. This alternative is allowed only occasionally and noncommercially, and only if you received the object code with such an offer, in accord with subsection 6b.
- d) Convey the object code by offering access from a designated place (gratis or for a charge), and offer equivalent access to the Corresponding Source in the same way through the same place at no further charge. You need not require recipients to copy the Corresponding Source along with the object code. If the place to copy the object code is a network server, the Corresponding Source may be on a different server (operated by you or a third party) that supports equivalent copying facilities, provided you maintain clear directions next to the object code saying where to find the Corresponding Source. Regardless of what server hosts the Corresponding Source, you remain obligated to ensure that it is available for as long as needed to satisfy these requirements.
- e) Convey the object code using peer-to-peer transmission, provided you inform other peers where the object code and Corresponding Source of the

work are being offered to the general public at no charge under subsection 6d.

A separable portion of the object code, whose source code is excluded from the Corresponding Source as a System Library, need not be included in conveying the object code work.

A "User Product" is either (1) a "consumer product", which means any tangible personal property which is normally used for personal, family, or household purposes, or (2) anything designed or sold for incorporation into a dwelling. In determining whether a product is a consumer product, doubtful cases shall be resolved in favor of coverage. For a particular product received by a particular user, "normally used" refers to a typical or common use of that class of product, regardless of the status of the particular user or of the way in which the particular user actually uses, or expects or is expected to use, the product. A product is a consumer product regardless of whether the product has substantial commercial, industrial or non-consumer uses, unless such uses represent the only significant mode of use of the product.

"Installation Information" for a User Product means any methods, procedures, authorization keys, or other information required to install and execute modified versions of a covered work in that User Product from a modified version of its Corresponding Source. The information must suffice to ensure that the continued functioning of the modified object code is in no case prevented or interfered with solely because modification has been made.

If you convey an object code work under this section in, or with, or specifically for use in, a User Product, and the conveying occurs as part of a transaction in which the right of possession and use of the User Product is transferred to the recipient in perpetuity or for a fixed term (regardless of how the transaction is characterized), the Corresponding Source conveyed under this section must be accompanied by the Installation Information. But this requirement does not apply if neither you nor any third party retains the ability to install modified object code on the User Product (for example, the work has been installed in ROM).

The requirement to provide Installation Information does not include a requirement to continue to provide support service, warranty, or updates for a work that has been modified or installed by the recipient, or for the User Product in which it has been modified or installed. Access to a network may be denied when the

modification itself materially and adversely affects the operation of the network or violates the rules and protocols for communication across the network.

Corresponding Source conveyed, and Installation Information provided, in accord with this section must be in a format that is publicly documented (and with an implementation available to the public in source code form), and must require no special password or key for unpacking, reading or copying.

#### 7. Additional Terms.

"Additional permissions" are terms that supplement the terms of this License by making exceptions from one or more of its conditions. Additional permissions that are applicable to the entire Program shall be treated as though they were included in this License, to the extent that they are valid under applicable law. If additional permissions apply only to part of the Program, that part may be used separately under those permissions, but the entire Program remains governed by this License without regard to the additional permissions.

When you convey a copy of a covered work, you may at your option remove any additional permissions from that copy, or from any part of it. (Additional permissions may be written to require their own removal in certain cases when you modify the work.) You may place additional permissions on material, added by you to a covered work, for which you have or can give appropriate copyright permission.

Notwithstanding any other provision of this License, for material you add to a covered work, you may (if authorized by the copyright holders of that material) supplement the terms of this License with terms:

- a) Disclaiming warranty or limiting liability differently from the terms of sections 15 and 16 of this License; or
- b) Requiring preservation of specified reasonable legal notices or author attributions in that material or in the Appropriate Legal Notices displayed by works containing it; or
- c) Prohibiting misrepresentation of the origin of that material, or requiring that modified versions of such material be marked in reasonable ways as different from the original version; or
- d) Limiting the use for publicity purposes of names of licensors or authors of the material; or
- e) Declining to grant rights under trademark law for use of some trade names, trademarks, or service marks; or
- f) Requiring indemnification of licensors and authors of that material by anyone who conveys the material (or modified versions of it) with contractual assumptions of liability to the recipient, for any liability that these contractual assumptions directly impose on those licensors and authors.

All other non-permissive additional terms are considered "further restrictions" within the meaning of section 10. If the Program as you received it, or any part of it, contains a notice stating that it is governed by this License along with a term that is a further restriction, you may remove that term. If a license document contains a further restriction but permits relicensing or conveying under this License, you may add to a covered work material governed by the terms of that license document, provided that the further restriction does not survive such relicensing or conveying.

If you add terms to a covered work in accord with this section, you must place, in the relevant source files, a statement of the additional terms that apply to those files, or a notice indicating where to find the applicable terms.

Additional terms, permissive or non-permissive, may be stated in the form of a separately written license, or stated as exceptions; the above requirements apply either way.

#### 8. Termination.

You may not propagate or modify a covered work except as expressly provided under this License. Any attempt otherwise to propagate or modify it is void, and will automatically terminate your rights under this License (including any patent licenses granted under the third paragraph of section 11).

However, if you cease all violation of this License, then your license from a particular copyright holder is reinstated (a) provisionally, unless and until the copyright holder explicitly and finally terminates your license, and (b) permanently, if the copyright holder fails to notify you of the violation by some reasonable means prior to 60 days after the cessation.

Moreover, your license from a particular copyright holder is reinstated permanently if the copyright holder notifies you of the violation by some reasonable means, this is the first time you have received notice of violation of this License (for any work) from that copyright holder, and you cure the violation prior to 30 days after your receipt of the notice.

Termination of your rights under this section does not terminate the licenses of parties who have received copies or rights from you under this License. If your rights have been terminated and not permanently reinstated, you do not qualify to receive new licenses for the same material under section 10.

9. Acceptance Not Required for Having Copies.

You are not required to accept this License in order to receive or run a copy of the Program. Ancillary propagation of a covered work occurring solely as a consequence of using peer-to-peer transmission to receive a copy likewise does not require acceptance. However, nothing other than this License grants you permission to propagate or modify any covered work. These actions infringe copyright if you do not accept this License. Therefore, by modifying or propagating a covered work, you indicate your acceptance of this License to do so.

10. Automatic Licensing of Downstream Recipients.

Each time you convey a covered work, the recipient automatically receives a license from the original licensors, to run, modify and propagate that work, subject to this License. You are not responsible for enforcing compliance by third parties with this License.

An "entity transaction" is a transaction transferring control of an organization, or substantially all assets of one, or subdividing an organization, or merging organizations. If propagation of a covered work results from an entity transaction, each party to that transaction who receives a copy of the work also receives whatever licenses to the work the party's predecessor in interest had or could give under the previous paragraph, plus a right to possession of the Corresponding Source of the work from the predecessor in interest, if the predecessor has it or can get it with reasonable efforts.

You may not impose any further restrictions on the exercise of the rights granted or affirmed under this License. For example, you may not impose a license fee, royalty, or other charge for exercise of rights granted under this License, and you may not initiate litigation (including a cross-claim or counterclaim in a lawsuit) alleging that any patent claim is infringed by making, using, selling, offering for sale, or importing the Program or any portion of it.

#### 11. Patents.

A "contributor" is a copyright holder who authorizes use under this License of the Program or a work on which the Program is based. The work thus licensed is called the contributor's "contributor version".

A contributor's "essential patent claims" are all patent claims owned or controlled by the contributor, whether already acquired or hereafter acquired, that would be infringed by some manner, permitted by this License, of making, using, or selling its contributor version, but do not include claims that would be infringed only as a consequence of further modification of the contributor version. For purposes of this definition, "control" includes the right to grant patent sublicenses in a manner consistent with the requirements of this License.

Each contributor grants you a non-exclusive, worldwide, royalty-free patent license under the contributor's essential patent claims, to make, use, sell, offer for sale, import and otherwise run, modify and propagate the contents of its contributor version.

In the following three paragraphs, a "patent license" is any express agreement or commitment, however denominated, not to enforce a patent (such as an express permission to practice a patent or covenant not to sue for patent infringement). To "grant" such a patent license to a party means to make such an agreement or commitment not to enforce a patent against the party.

If you convey a covered work, knowingly relying on a patent license, and the Corresponding Source of the work is not available for anyone to copy, free of charge and under the terms of this License, through a publicly available network server or other readily accessible means, then you must either (1) cause the Corresponding Source to be so available, or (2) arrange to deprive yourself of the benefit of the patent license for this particular work, or (3) arrange, in a manner consistent with the requirements of this License, to extend the patent license to downstream recipients. "Knowingly relying" means you have actual knowledge that, but for the patent license, your conveying the covered work in a country, or your recipient's use of the covered work in a country, would infringe one or more identifiable patents in that country that you have reason to believe are valid.

If, pursuant to or in connection with a single transaction or arrangement, you convey, or propagate by procuring conveyance of, a covered work, and grant a patent license to some of the parties receiving the covered work authorizing them to use, propagate, modify or convey a specific copy of the covered work, then the patent license you grant is automatically extended to all recipients of the covered work and works based on it.

A patent license is "discriminatory" if it does not include within the scope of its coverage, prohibits the exercise of, or is conditioned on the non-exercise of one or more of the rights that are specifically granted under this License. You may not convey a covered work if you are a party to an arrangement with a third party that is in the business of distributing software, under which you make payment to the third party based on the extent of your activity of conveying the work, and under which the third party grants, to any of the parties who would receive the covered work from you, a discriminatory patent license (a) in connection with copies of the covered work conveyed by you (or copies made from those copies), or (b) primarily for and in connection with specific products or compilations that contain the covered work, unless you entered into that arrangement, or that patent license was granted, prior to 28 March 2007.

Nothing in this License shall be construed as excluding or limiting any implied license or other defenses to infringement that may otherwise be available to you under applicable patent law.

#### 12. No Surrender of Others' Freedom.

If conditions are imposed on you (whether by court order, agreement or otherwise) that contradict the conditions of this License, they do not excuse you from the conditions of this License. If you cannot convey a covered work so as to sa-
tisfy simultaneously your obligations under this License and any other pertinent obligations, then as a consequence you may not convey it at all. For example, if you agree to terms that obligate you to collect a royalty for further conveying from those to whom you convey the Program, the only way you could satisfy both those terms and this License would be to refrain entirely from conveying the Program.

13. Use with the GNU Affero General Public License.

Notwithstanding any other provision of this License, you have permission to link or combine any covered work with a work licensed under version 3 of the GNU Affero General Public License into a single combined work, and to convey the resulting work. The terms of this License will continue to apply to the part which is the covered work, but the special requirements of the GNU Affero General Public License, section 13, concerning interaction through a network will apply to the combination as such.

14. Revised Versions of this License.

The Free Software Foundation may publish revised and/or new versions of the GNU General Public License from time to time. Such new versions will be similar in spirit to the present version, but may differ in detail to address new problems or concerns.

Each version is given a distinguishing version number. If the Program specifies that a certain numbered version of the GNU General Public License "or any later version" applies to it, you have the option of following the terms and conditions either of that numbered version or of any later version published by the Free Software Foundation. If the Program does not specify a version number of the GNU General Public License, you may choose any version ever published by the Free Software Foundation.

If the Program specifies that a proxy can decide which future versions of the GNU General Public License can be used, that proxy's public statement of acceptance of a version permanently authorizes you to choose that version for the Program.

Later license versions may give you additional or different permissions. However, no additional obligations are imposed on any author or copyright holder as a result of your choosing to follow a later version.

## 15. Disclaimer of Warranty.

THERE IS NO WARRANTY FOR THE PROGRAM, TO THE EXTENT PERMIT-TED BY APPLICABLE LAW. EXCEPT WHEN OTHERWISE STATED IN WRI-TING THE COPYRIGHT HOLDERS AND/OR OTHER PARTIES PROVIDE THE PROGRAM "AS IS" WITHOUT WARRANTY OF ANY KIND, EITHER EX-PRESSED OR IMPLIED, INCLUDING, BUT NOT LIMITED TO, THE IMPLIED WARRANTIES OF MERCHANTABILITY AND FITNESS FOR A PARTICULAR PURPOSE. THE ENTIRE RISK AS TO THE QUALITY AND PERFORMANCE OF THE PROGRAM IS WITH YOU. SHOULD THE PROGRAM PROVE DE-FECTIVE, YOU ASSUME THE COST OF ALL NECESSARY SERVICING, RE-PAIR OR CORRECTION.

16. Limitation of Liability.

IN NO EVENT UNLESS REQUIRED BY APPLICABLE LAW OR AGREED TO IN WRITING WILL ANY COPYRIGHT HOLDER, OR ANY OTHER PARTY WHO MODIFIES AND/OR CONVEYS THE PROGRAM AS PERMITTED ABO-VE, BE LIABLE TO YOU FOR DAMAGES, INCLUDING ANY GENERAL, SPE-CIAL, INCIDENTAL OR CONSEQUENTIAL DAMAGES ARISING OUT OF THE USE OR INABILITY TO USE THE PROGRAM (INCLUDING BUT NOT LI-MITED TO LOSS OF DATA OR DATA BEING RENDERED INACCURATE OR LOSSES SUSTAINED BY YOU OR THIRD PARTIES OR A FAILURE OF THE PROGRAM TO OPERATE WITH ANY OTHER PROGRAMS), EVEN IF SUCH HOLDER OR OTHER PARTY HAS BEEN ADVISED OF THE POSSIBILITY OF SUCH DAMAGES.

17. Interpretation of Sections 15 and 16.

If the disclaimer of warranty and limitation of liability provided above cannot be given local legal effect according to their terms, reviewing courts shall apply local law that most closely approximates an absolute waiver of all civil liability in connection with the Program, unless a warranty or assumption of liability accompanies a copy of the Program in return for a fee.

## END OF TERMS AND CONDITIONS

## **How to Apply These Terms to Your New Programs**

If you develop a new program, and you want it to be of the greatest possible use to the public, the best way to achieve this is to make it free software which everyone can redistribute and change under these terms.

To do so, attach the following notices to the program. It is safest to attach them to the start of each source file to most effectively state the exclusion of warranty; and each file should have at least the "copyright" line and a pointer to where the full notice is found.

 <one line to give the program's name and a brief idea of what it does.> Copyright (C) <year> <name of author>

 This program is free software: you can redistribute it and/or modify it under the terms of the GNU General Public License as published by the Free Software Foundation, either version 3 of the License, or (at your option) any later version.

 This program is distributed in the hope that it will be useful, but WITHOUT ANY WARRANTY; without even the implied warranty of MERCHANTABILITY or FITNESS FOR A PARTICULAR PURPOSE. See the GNU General Public License for more details.

 You should have received a copy of the GNU General Public License along with this program. If not, see <http://www.gnu.org/licenses/>.

Also add information on how to contact you by electronic and paper mail.

If the program does terminal interaction, make it output a short notice like this when it starts in an interactive mode:

 $<$ program> Copyright (C)  $<$ year $>$   $<$ name of author $>$ 

This program comes with ABSOLUTELY NO WARRANTY; for details type

`show w'.

 This is free software, and you are welcome to redistribute it under certain conditions; type `show c' for details.

The hypothetical commands `show w' and `show c' should show the appropriate parts of the General Public License. Of course, your program's commands might be different; for a GUI interface, you would use an "about box".

You should also get your employer (if you work as a programmer) or school, if any, to sign a "copyright disclaimer" for the program, if necessary. For more information on this, and how to apply and follow the GNU GPL, see <http://www.gnu.org/licenses/>.

The GNU General Public License does not permit incorporating your program into proprietary programs. If your program is a subroutine library, you may consider it more useful to permit linking proprietary applications with the library. If this is what you want to do, use the GNU Lesser General Public License instead of this License. But first, please read <http://www.gnu.org/philosophy/why-not-lgpl.html>.